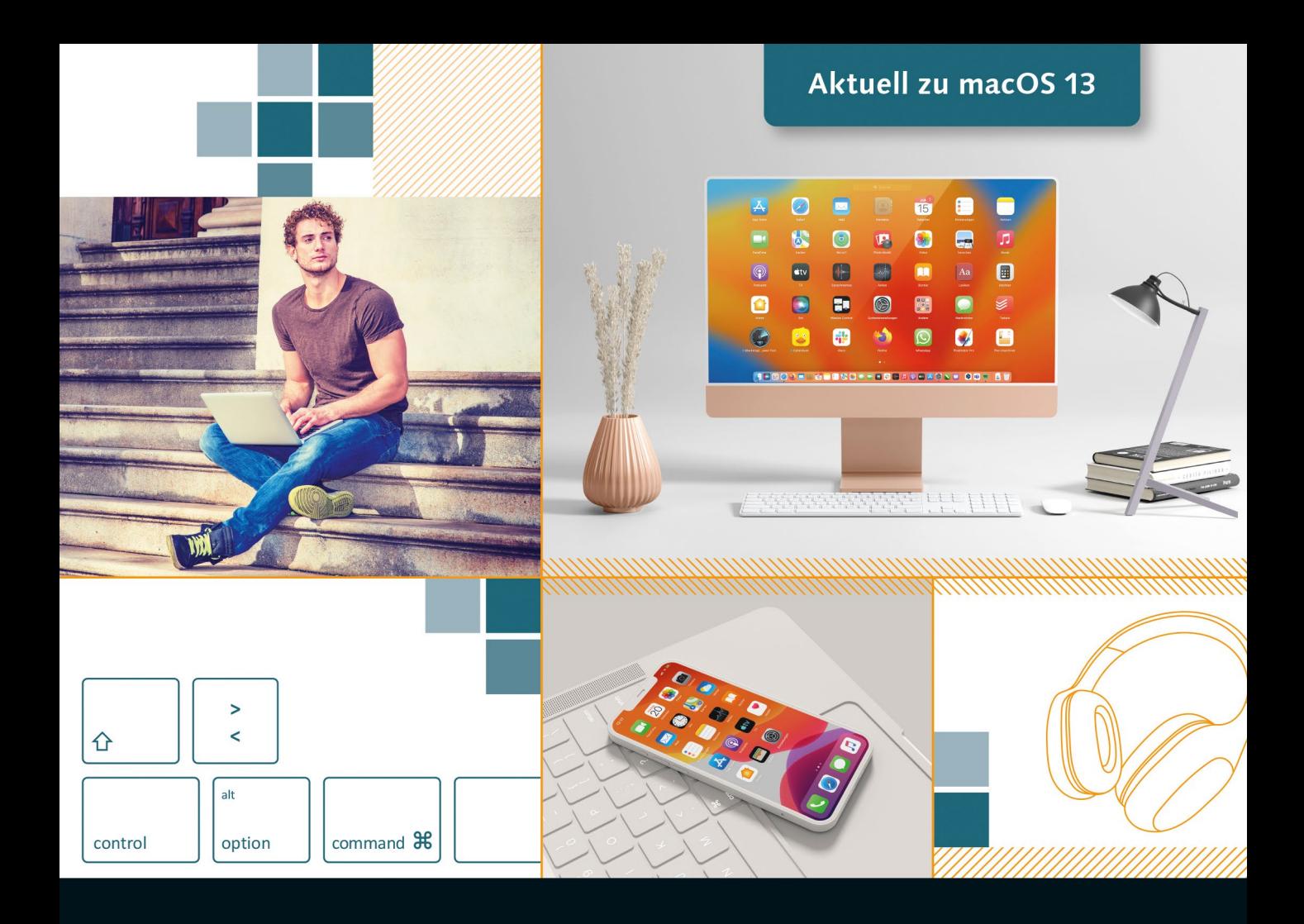

# **Das große Mac-Buch** für Einsteiger und Umsteiger

- Den Mac von Grund auf kennenlernen ┍
- Internet, E-Mails, Fotos, Filme, Musik u. v. m. П
- Mit vielen Tipps für Windows-Umsteiger  $\blacksquare$

Jörg Rieger Espindola · Markus Menschhorn

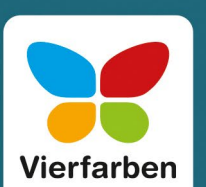

Ganz ohne Vorwissen

### **Liebe Leserin, lieber Leser,**

unzählige Möglichkeiten und ein ansprechendes Design – das macht einen Mac aus. Nun ist der Moment gekommen, in dem auch Sie Ihren neuen Mac zum ersten Mal in Betrieb nehmen möchten. Mit diesem Buch sind auf der sicheren Seite. Schritt für Schritt erfahren Sie, wie Sie alles richtig angehen.

Dass Sie als Computerneuling oder als Umsteiger von Windows bald den Dreh raus haben, dafür sorgt unser erfahrenes Autoren-Duo Jörg Rieger Espindola und Markus Menschhorn. Die überzeugten Mac-Pioniere machen Sie mit allen Qualitäten und Eigenheiten eines Macs und des neuen Betriebssystems macOS 13 bekannt. Sie zeigen Ihnen, wie Sie sich mit Trackpad und Magic Mouse ganz leicht auf der Benutzeroberfläche bewegen, Programme starten oder auch neue installieren. Bald schreiben Sie wie selbstverständlich E-Mails, surfen im Internet und haben über die iCloud alle wichtigen Dateien, Ihre Musik und persönlichen Kontakte auch auf Ihren mobilen Apple-Geräten iPhone und iPad stets parat. Sie richten Benutzerkonten für die Familie ein und sorgen mit der »Bildschirmzeit« auch einmal für Mac-freie Zeiten. Und mit den leicht verständlichen Anleitungen der beiden Autoren bringen Sie auch Ihre Fotosammlung schnell auf Hochglanz.

Dieses Buch wurde mit größter Sorgfalt geschrieben und hergestellt. Sollten Sie dennoch einmal einen Fehler finden oder inhaltliche Anregungen haben, freue ich mich, wenn Sie mit mir in Kontakt treten. Für Kritik bin ich dabei ebenso offen wie für lobende Worte. Doch nun wünsche ich Ihnen viel Vergnügen mit Ihrem Mac und dieser unterhaltsam geschriebenen Anleitung!

#### **Ihr Erik Lipperts**

Lektorat Vierfarben [erik.lipperts@rheinwerk-verlag.de](mailto:erik.lipperts@rheinwerk-verlag.de)

### **Auf einen Blick**

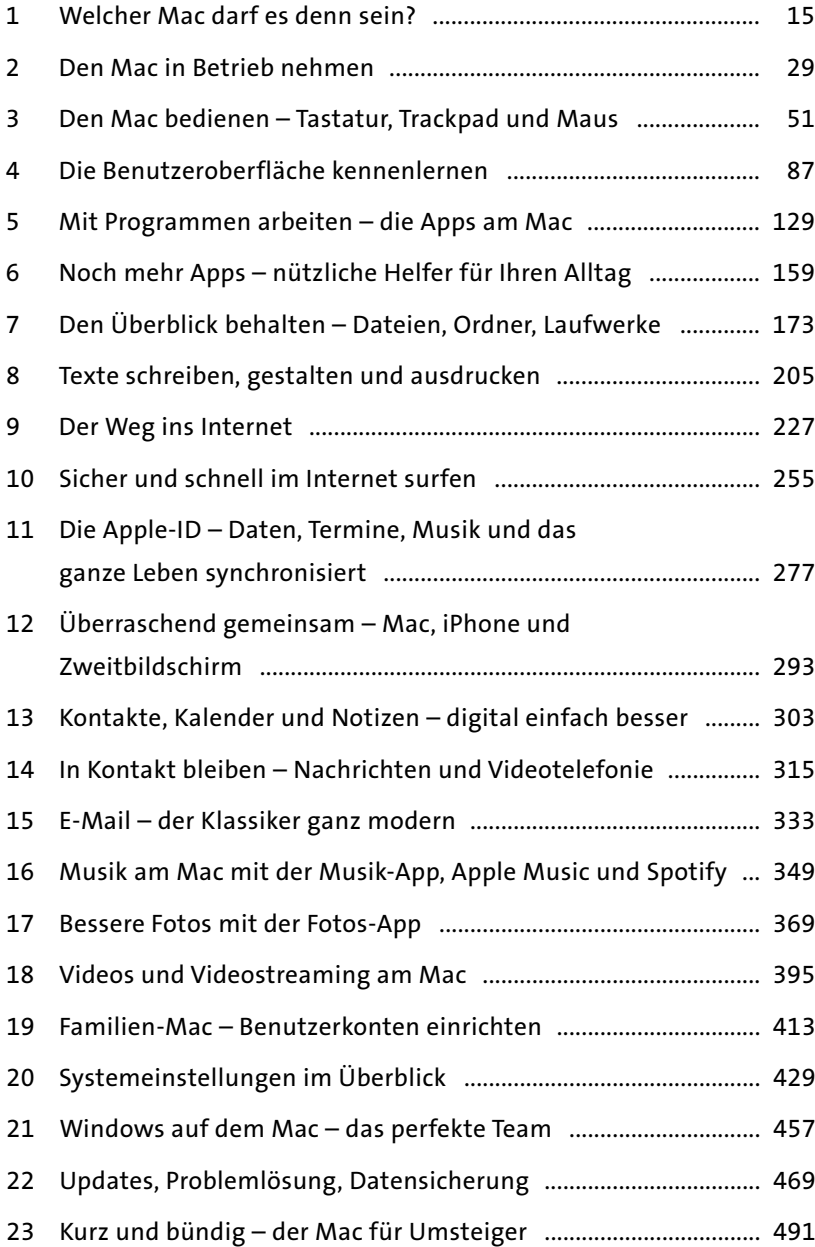

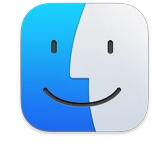

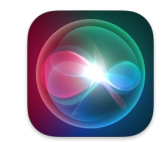

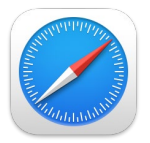

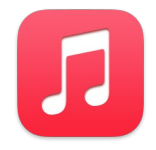

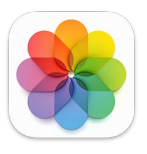

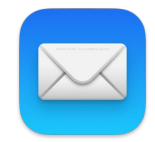

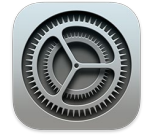

### **Impressum**

Dieses E-Book ist ein Verlagsprodukt, an dem viele mitgewirkt haben, insbesondere:

**Lektorat** Erik Lipperts **Korrektorat** Isolde Kommer, Großerlach **Herstellung E-Book** Maxi Beithe **Typografie und Layout** Vera Brauner, Maxi Beithe **Covergestaltung** Bastian Illerhaus **Coverbilder** Shutterstock: 231744127 © Alexander Image, 1123860437 © CartoonLab **Satz E-Book** weiss.design / zienke.design, Thomas Weiß / Stefan Zienke

Bibliografische Information der Deutschen Nationalbibliothek: Die Deutsche Nationalbibliothek verzeichnet diese Publikation in der Deutschen Nationalbibliografie; detaillierte bibliografische Daten sind im Internet über *<http://dnb.dnb.de>* abrufbar.

#### **ISBN 978-3-8421-0942-1**

1. Auflage 2023 © Rheinwerk Verlag GmbH, Bonn 2023

Vierfarben ist eine Marke des Rheinwerk Verlags. *[www.rheinwerk-verlag.de](http://www.rheinwerk-verlag.de)*

### **Inhalt**

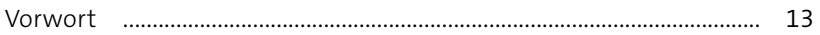

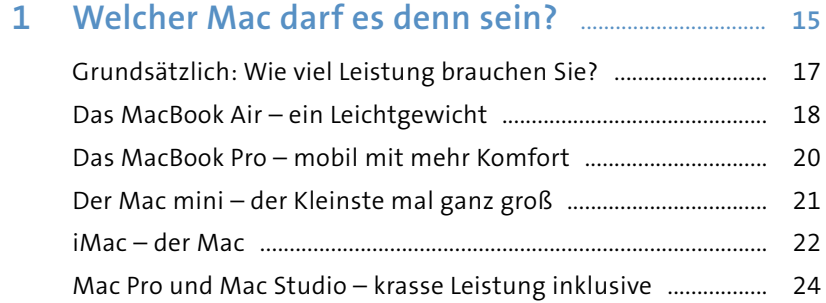

iPad und iPad Pro als Computerersatz? .......................................... 25 Apple Watch und iPhone – perfekt ergänzt .................................. 27 Selbst schrauben? Lieber nicht! ........................................................ 27

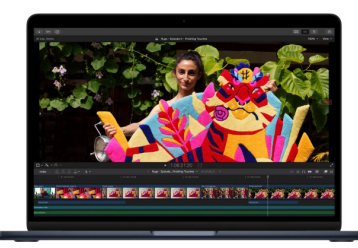

### **2 Den Mac in Betrieb nehmen** .......................................... **29**

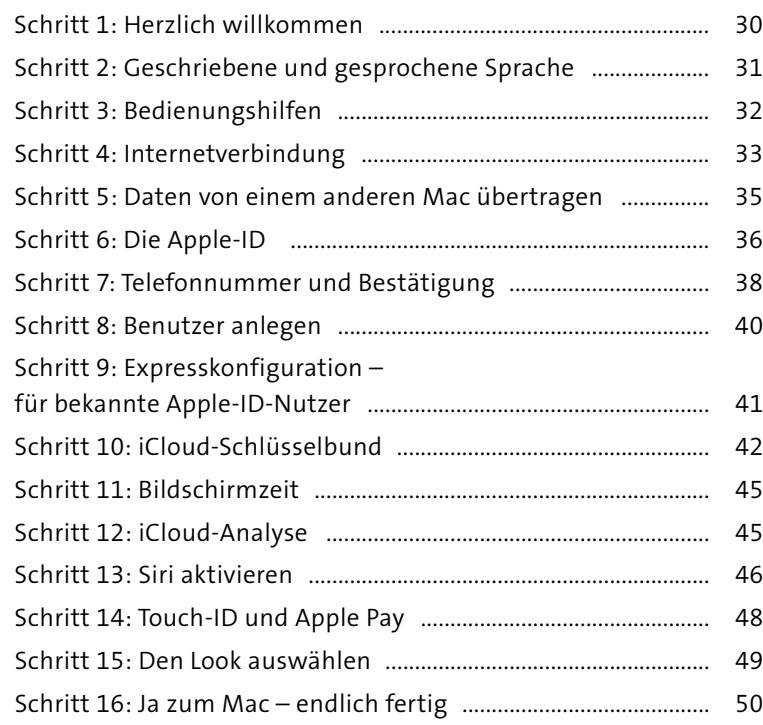

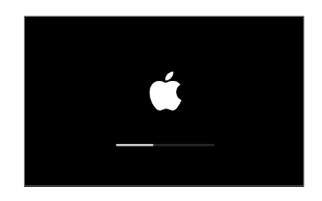

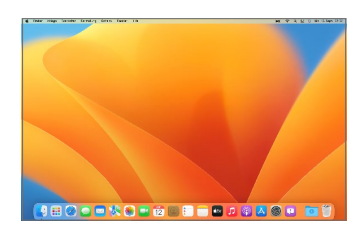

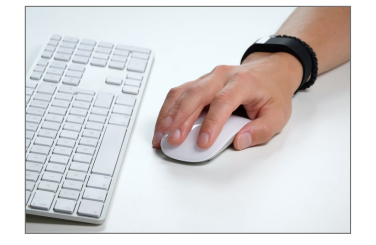

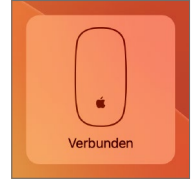

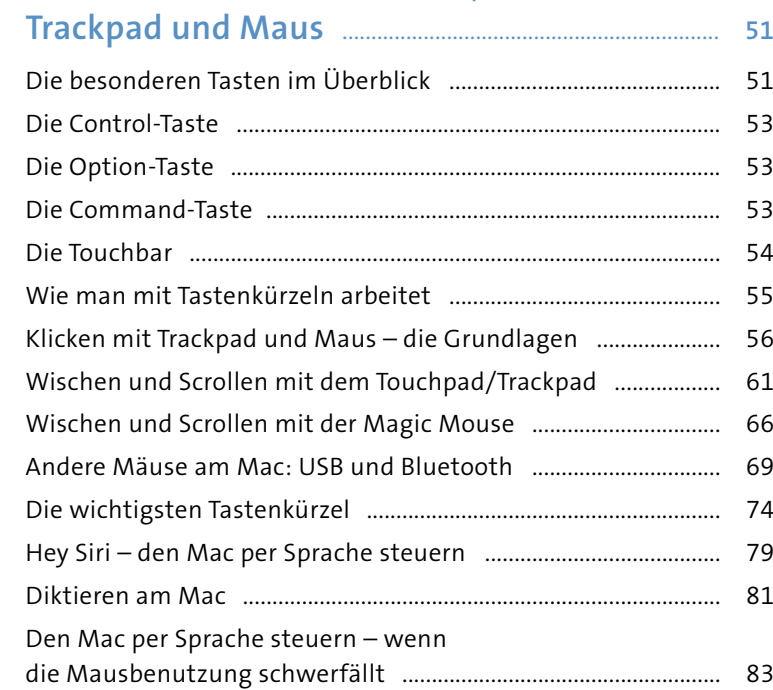

**3 Den Mac bedienen – Tastatur,** 

### **4 Die Benutzeroberfläche kennenlernen** ............... **87**

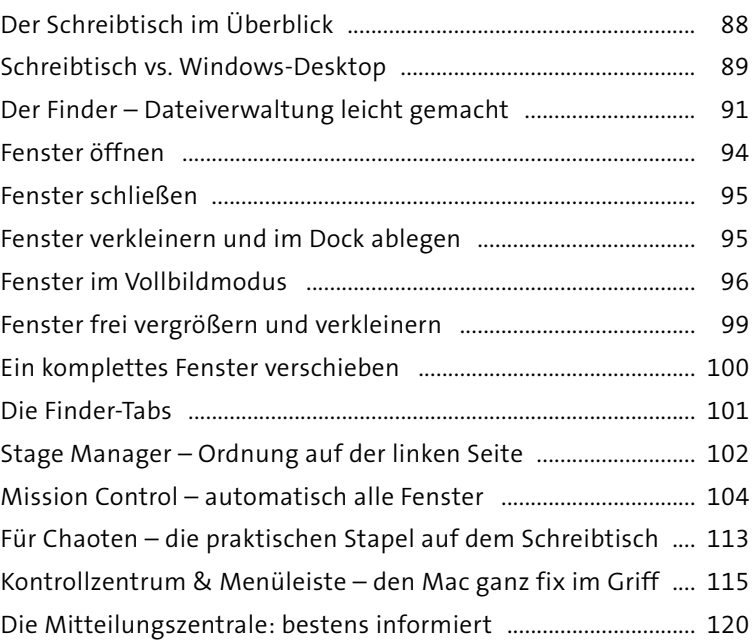

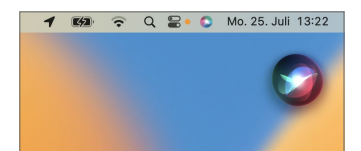

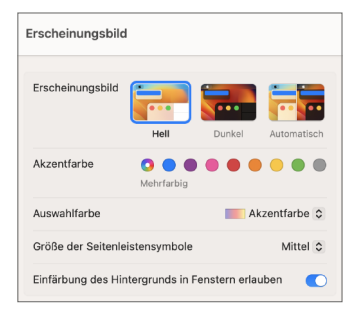

**JUL**  $17$ Kalender

 $\overline{\times}$ 

Mail

Pages

Fotos

H

Launchpad

Notizen

Home

Aa

Lexikon

Notizzettel

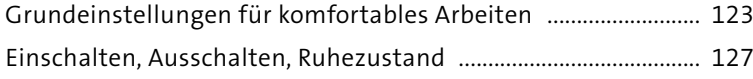

### **5 Mit Programmen arbeiten – die Apps am Mac 129**

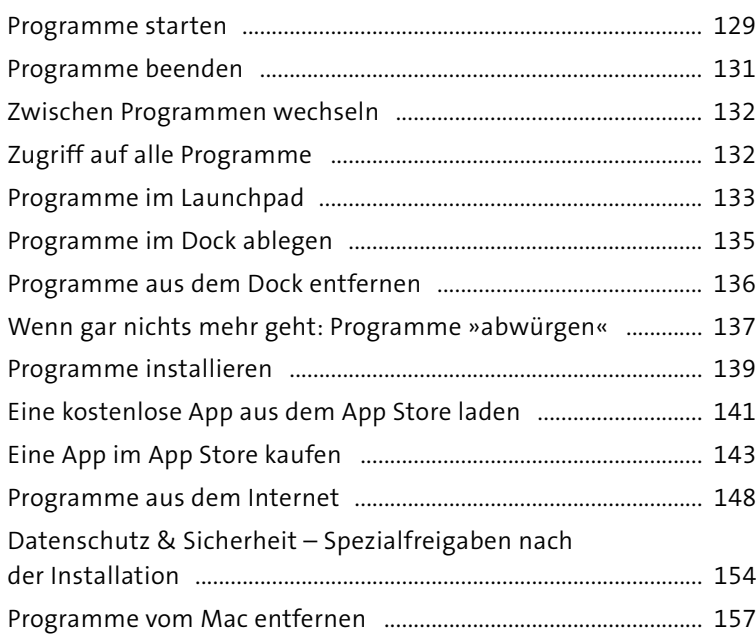

### **6 Noch mehr Apps –**

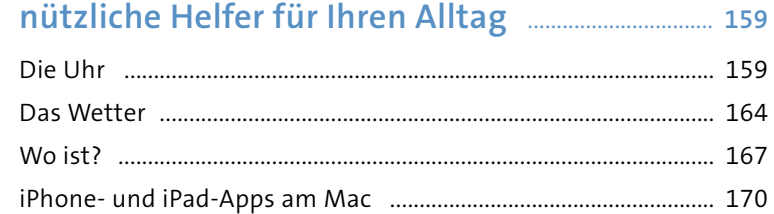

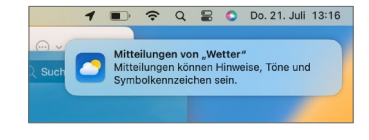

### **7 Den Überblick behalten – Dateien, Ordner, Laufwerke** ............................................ **173**

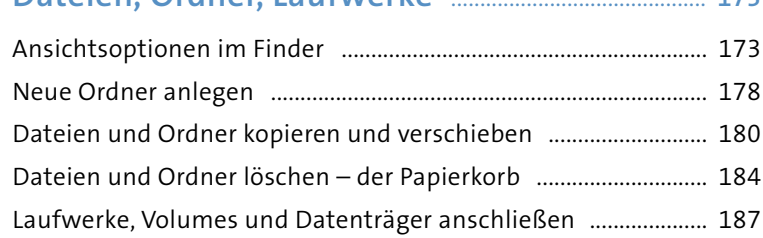

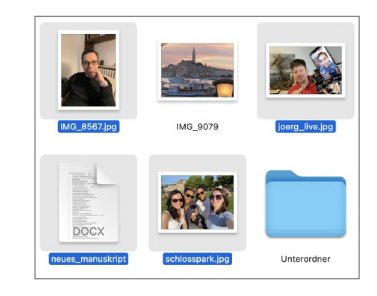

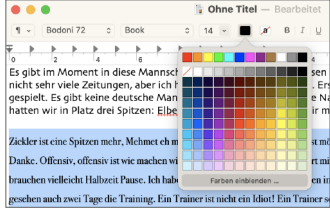

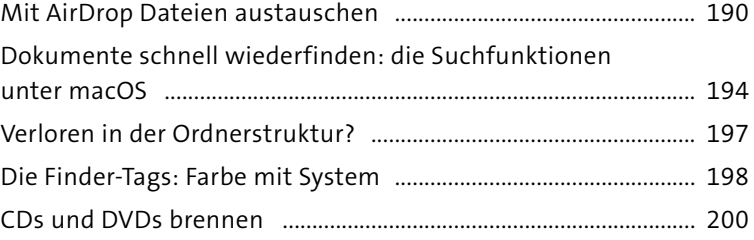

### **8 Texte schreiben, gestalten und ausdrucken** ... **205**

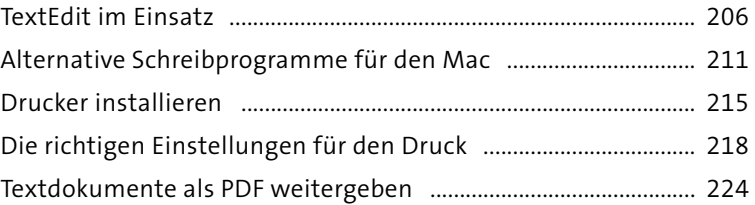

### **9 Der Weg ins Internet** ............................................................. **227**

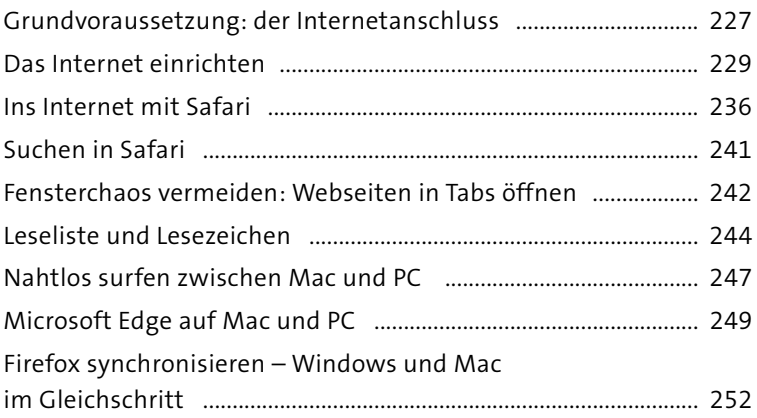

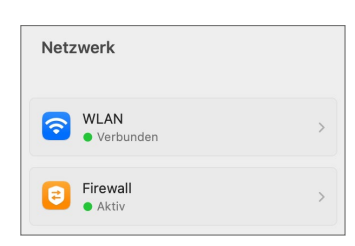

### **10 Sicher und schnell im Internet surfen** .................. **255**

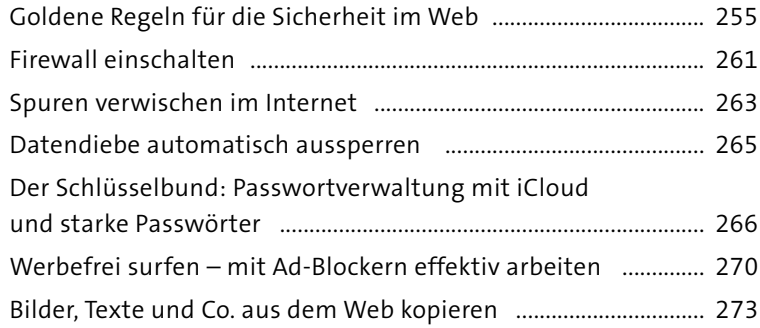

<del>●</del> ① Q ■ ● Mo. 8. Aug. 10:10 WLAN<br>FRITZ!Box 7590 AQ  $\bullet$  Fokus **Bluetooth**  $\Box$ AirDrop  $\Box$ Stage<br>Manager

**9**

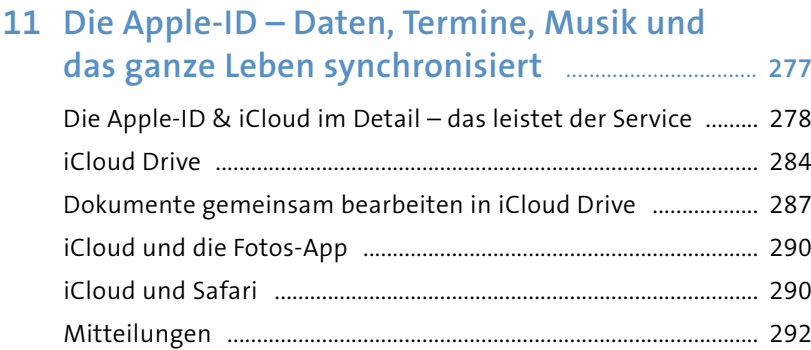

### **12 Überraschend gemeinsam – Mac, iPhone und Zweitbildschirm** ............................................................. **293**

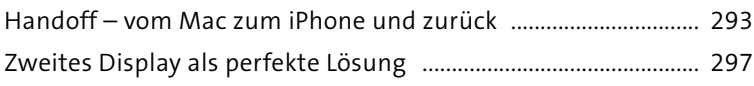

### **13 Kontakte, Kalender und Notizen –**

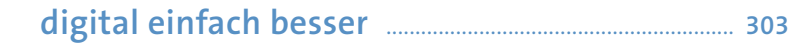

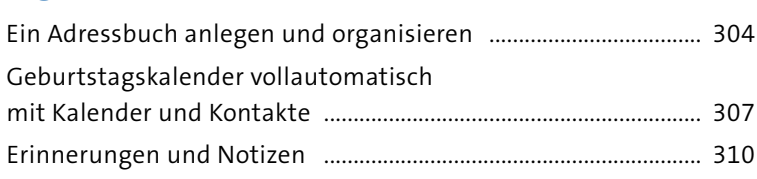

### **14 In Kontakt bleiben –**

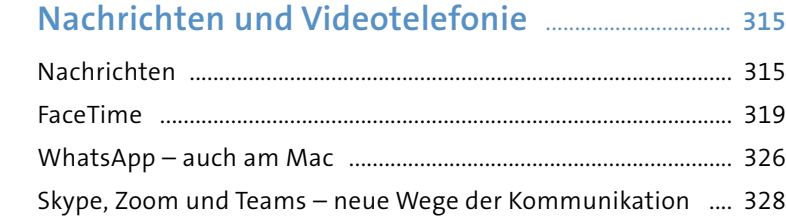

### **15 E-Mail – der Klassiker ganz modern** ....................... **333**

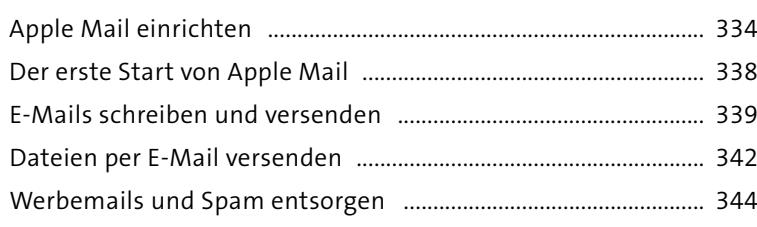

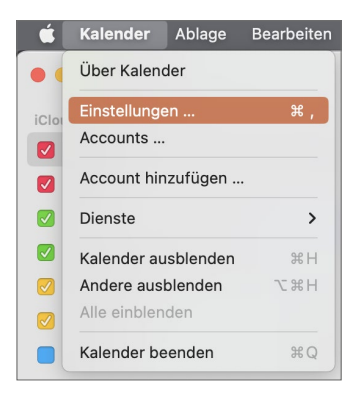

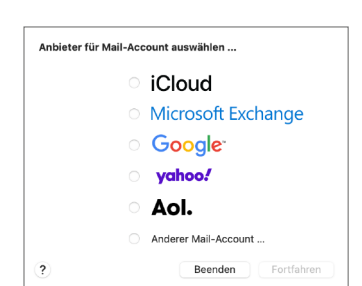

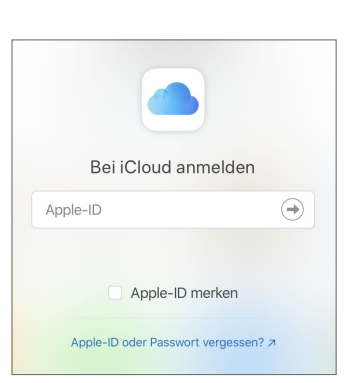

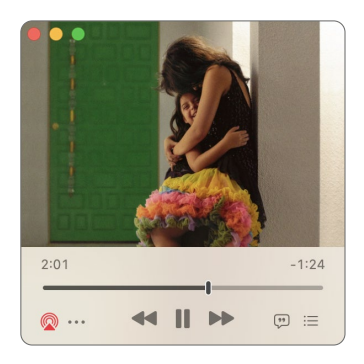

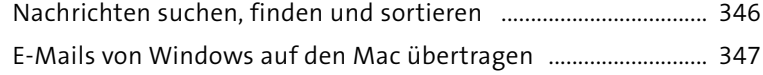

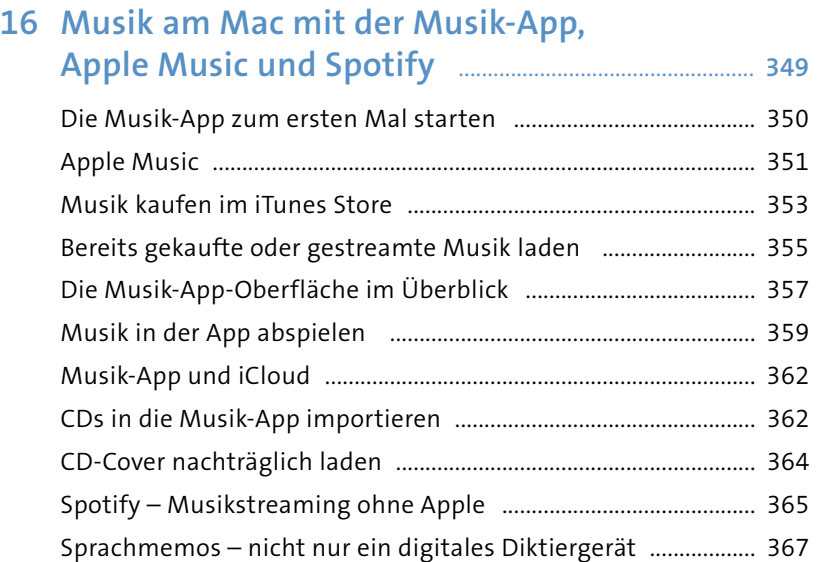

#### : Licht  $5$  ( $AD$ TO)  $\sim$  Optionen  $0,00$ Brillanz  $0,24$ Belichtung Glanzlichter  $-0,43$ Schatten  $-0,36$ ı  $0,00$ Helligkeit Kontrast  $0,00$ Schwarzpunkt  $0,00$

### **17 Bessere Fotos mit der Fotos-App** ............................... **369**

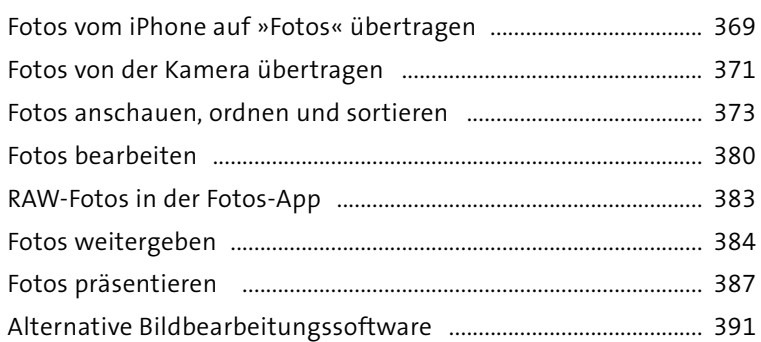

### **18 Videos und Videostreaming am Mac** ..................... **395**

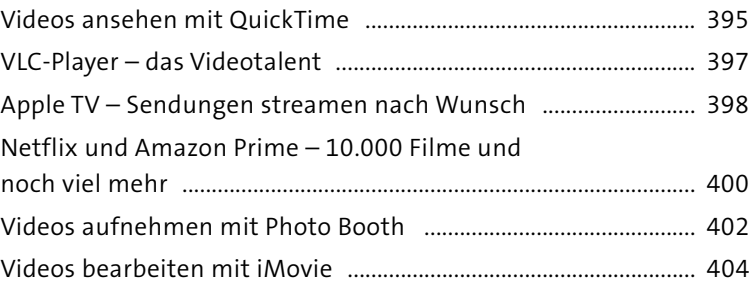

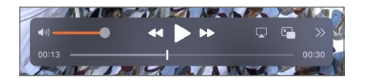

Leonie<br>Ludivamos

Jörg Riege<br>Espindola

Einstellungen "Benutzer:innen & Gruppen" ...

## **19 Familien-Mac – Benutzerkonten**

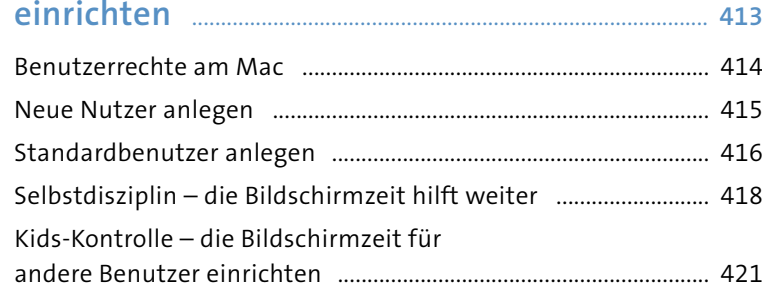

### **20 Systemeinstellungen im Überblick** ......................... **429**

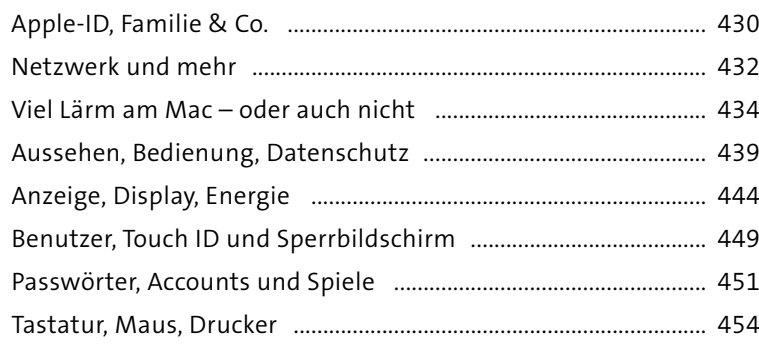

### **21 Windows auf dem Mac – das perfekte Team** .................................................................... **457**

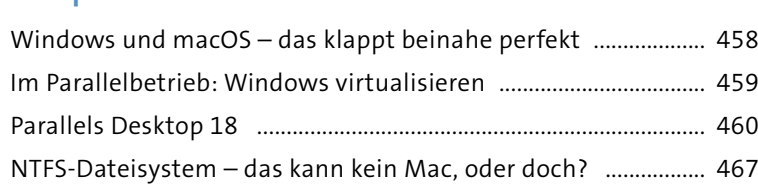

### **22 Updates, Problemlösung, Datensicherung** ...... **469**

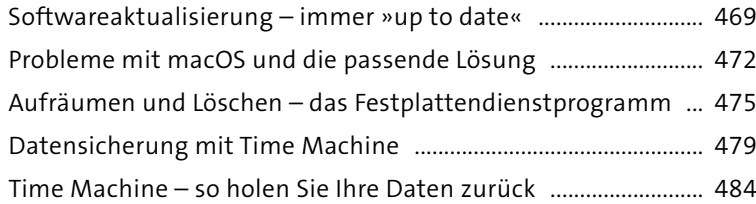

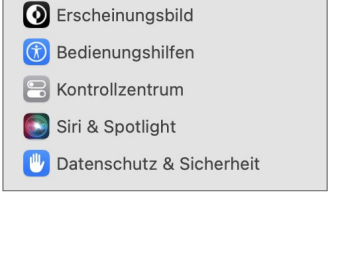

 $\bullet$ 

Joerg Riege Anmeldefenster ...

Allgemein

 $\overline{\phantom{a}}$ 

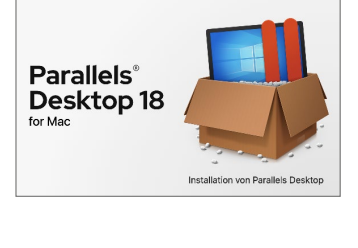

 $\frac{1}{n}$  Install Parallels Desktop

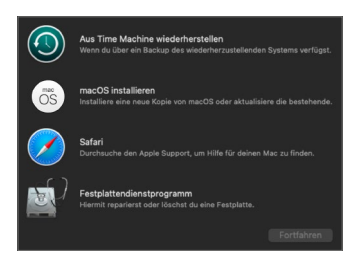

### **23 Kurz und bündig – der Mac für Umsteiger** ............................................................................... **491**

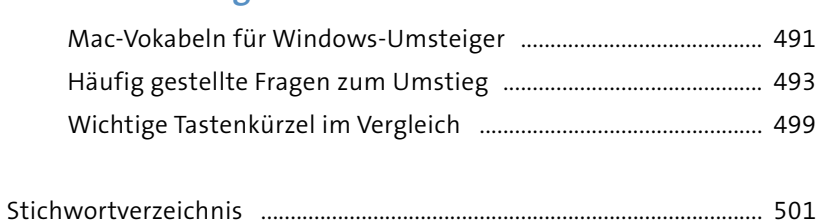

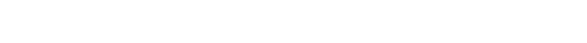

# **Vorwort**

Wer hätte daran geglaubt, dass das »Homeoffice« in Jogginghose völlig normal wird, das Tanztraining auch mal virtuell per »Zoom-Meeting« abgehalten wird und man dank Smartphone und anderen Kommunikationstechniken mit allen Verwandten erstaunlich eng verbunden bleibt? Die Digitalisierung hat sich überschlagen, und natürlich ist auch die Entwicklung bei Computern schneller vorangeschritten. Apple treibt dies einerseits aktiv voran, versteht es aber mehr denn je, die Menschen mitzunehmen und nicht mit der Flut an Innovationen alleine zu lassen.

Die fast schon legendäre nahtlose Zusammenarbeit zwischen Mac-Computer, iPhone und iPad wird daher immer weiter perfektioniert, und vieles davon geschieht vollautomatisch im Hintergrund. Sie müssen sich kaum um etwas kümmern: Adressen, Chats, Kontakte, Mails, Fotos, Videos und Daten – alles wird auf Wunsch synchronisiert und steht überall bereit. Im Buch gehen wir immer wieder darauf ein und zeigen auch, wie Sie dieses Potenzial voll ausnutzen, wenn Sie »nur« einen Mac besitzen.

Gerade als Windows-Anwender\*in werden Sie überrascht sein, wie einfach und stressfrei die Dinge unter macOS funktionieren. Natürlich gibt es bei so einem Umstieg trotzdem die eine oder andere Hürde zu meistern – dazu finden Sie im Buch in der Randleiste die passenden Tipps und ein zusätzliches Kapitel speziell für ehemalige Windows-Benutzerinnen und -Benutzer. Auch für den Einstieg in die Computerwelt ist der Mac ideal und die richtige Wahl, um im Internet zu surfen, Briefe zu schreiben, Fotos zu bearbeiten, mit dem Freundeskreis in Kontakt zu bleiben oder Musik zu hören.

Natürlich gibt es auch unter macOS noch genügend Themen, die einer Erklärung bedürfen. Dies haben wir mit diesem Buch erneut in Angriff genommen und versucht, Ihnen ganz ohne Fachchinesisch die zahlreichen praktischen Funktionen nahezubringen. Dabei haben wir immer die aktuellen Entwicklungen im Blick, damit Sie maximalen Nutzen daraus ziehen können.

Wir wünschen Ihnen mit diesem Buch viel Freude und viele lehrreiche Stunden.

#### **Markus Menschhorn** und **Jörg Rieger Espíndola**

# **1 Welcher Mac darf es denn sein?**

Sie haben sich dieses Buch als Vorabinfo gekauft und besitzen noch gar keinen Mac? Dann sind diese kleinen Kaufentscheidungsseiten genau das Richtige für Sie. Hier zählen wir Ihnen die großen und kleinen Unterschiede zwischen den einzelnen Mac-Computern auf und beraten Sie ein wenig, welcher Computer zu Ihnen passen könnte. Denn tatsächlich unterscheiden sich die Geräte in Sachen Preis und Leistung erheblich, und das erschließt sich nicht unbedingt auf den ersten Blick. Außerdem werfen wir einen kurzen Blick auf iPad, Apple Watch und iPhone. Ansonsten lohnt sich im Anschluss daran der Gang ins Fachgeschäft, um die letzten brennenden Fragen zu klären. Wir verzichten hier absichtlich auf zu viel Fachchinesisch und gehen daher lieber von dem aus, was Sie mit dem Gerät machen wollen. Sie werden sehen, dass Sie ganz schnell »Ihren« Mac finden werden.

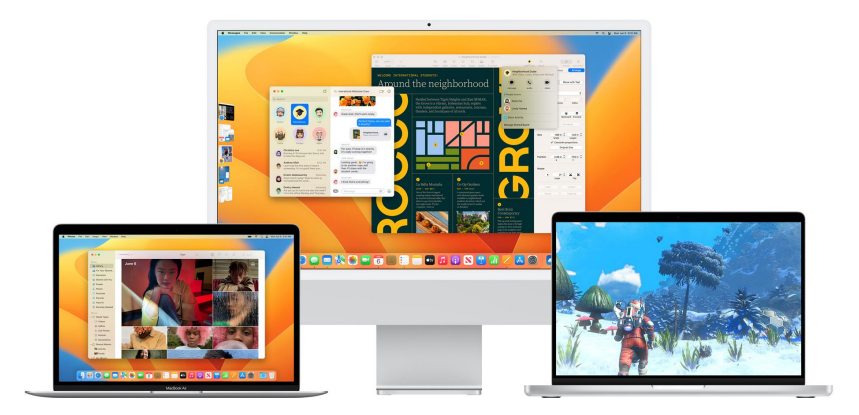

#### < **Abbildung 1.1** *Das Betriebssystem macOS 13*

*ist bei jedem Mac bereits vorinstalliert – doch welches Gerät soll es sein? (Foto: Apple)*

Grundsätzliches vorab, wenn Sie sich fragen, warum ein Mac-Computer deutlich teurer ist als die Windows-PCs, die im Elektronik-Fachmarkt stehen:

#### **Wie viel Festplattenplatz?**

Fast alle Macs verfügen über 500 Gigabyte oder gar 1 Terabyte Festplattenspeicher. Sie können aber ganz beruhigt sein – auch mit den 256 Gigabyte Plattenplatz des kleinsten MacBook Air könnten Sie Zehntausende Bilder oder Musiktitel abspeichern, und es wäre immer noch Platz übrig. Anders bei Videos: Wenn Sie Hobbyfilmer sind, sind 500 Gigabyte Plattenplatz das Minimum, denn Filme in HD-Qualität benötigen sehr viel Speicherplatz.

- x **Geschwindigkeit und Effizienz**: Alle aktuellen Mac-Computer setzten auf einen von Apple eigens entwickelten Prozessor-Chip. Der sogenannte M1 oder M2 überholt jeden vergleichbaren Windows-Computer um Längen. Dazu verbrauchen die Prozessoren von Apple wenig Strom, entwickeln wenig Wärme und sind daher ausgesprochen energieeffizient.
- **E** Verarbeitung und Haltbarkeit: Die Apple-Computer sind aus hochwertigen Materialien hergestellt, zumeist Aluminium. Daher erzielt man, wenn man sein Goldstück tatsächlich einmal verkaufen möchte, mit einem Mac noch sehr gute Preise. In Sachen Haltbarkeit können wir als Autorenteam aus eigener Erfahrung sprechen – ein acht Jahre altes MacBook Pro ist, mittlerweile verschenkt, noch immer im Einsatz und läuft selbst mit aktueller Software noch richtig flott.
- x **Nachhaltigkeit**: Apple bemüht sich massiv, seine Geräte so umweltschonend wie möglich herzustellen, sei es, dass Gehäuse teilweise aus Recyclingmaterial hergestellt werden oder dass die Verpackungen so kompakt wie irgendwie möglich konstruiert werden. Das Unternehmen ist auf dem besten Weg, den gesamten Produktionsprozess mit erneuerbaren Energien auf neue Beine zu stellen.
- **Design**: Klar, Macs sind immer ein Hingucker und einfach schön. Das lässt sich Apple natürlich auch bezahlen.
- **Durchdachte Konstruktion**: Die Komponenten in jedem Mac sind aufeinander und auf das Betriebssystem macOS abgestimmt. So ist garantiert, dass alles perfekt zusammenpasst und optimal funktioniert. Sie werden vom iMac, MacBook und erst recht vom Mac Pro selten einen Laut hören, wenn die Geräte in Betrieb sind. Apple konstruiert die Geräte so, dass sie nur bei sehr hoher Auslastung den Lüfter einschalten – sprich, Sie haben in der Regel einen komplett geräuschlosen Computer vor sich stehen.
- x **Zusammenarbeit mit anderen Apple-Geräten**: Da Apple Software- und Hardwarehersteller in einem ist, arbeiten die verschiedenen Produkte untereinander sehr zuverlässig und in vielen Fällen vollautomatisch zusammen. »Stressfrei« ist hier das Stichwort. Egal, ob iMac, iPhone, iPad oder Apple Watch – Ihre Geräte »verstehen« sich untereinander perfekt. Beispielsweise werden Adressen, Termine, Text- und Sprachnachrichten, Passwörter und besuchte Webseiten automatisch auf allen verbundenen Geräten ausgetauscht und abgeglichen, und selbst Kopieren und Einfügen von Texten klappt einfach geräteübergreifend. Im vorliegenden Buch zeigen wir Ihnen, wie Sie dieses Komfortplus effektiv einsetzen.

**Software**: Jeder Mac hat bereits viele Programme/Apps mit an Bord, die zum Starten benötigt werden, und das sind wirklich ausgefeilte und raffinierte Lösungen. Sie müssen kaum oder gar keine zusätzliche Software kaufen, um zu Hause gleich durchstarten zu können.

Zusammengefasst lässt sich sagen, dass ein Mac seinen höheren Preis durchaus wert ist und Sie damit nicht nur den Namen kaufen.

### **Grundsätzlich: Wie viel Leistung brauchen Sie?**

Bei allen Macs gibt es Überlegungen, die wir den hier gezeigten Modellen voranstellen möchten. Das erleichtert die Kaufentscheidung enorm.

### **M1, M2, Intel-Chips? Was ist drin im Mac?**

Vor einiger Zeit hat sich Apple dazu entschieden, die Macs mit eigenen Prozessoren auszustatten. Bis dahin hat man tatsächlich die gleichen Komponenten verwendet, die auch Windows-PCs angetrieben haben. Intel-Chips sind aber nun Geschichte, die aktuelle Produktpalette setzt komplett auf »Apple-Chips«, die auf die Namen M1, M1 Pro, M1 Max und M2 Pro hören. Angaben wie Taktfrequenz oder ähnliches Fachchinesisch, wie man es von PCs kennt, gibt es nicht. Und klar ist: Egal ob Notebook oder Desktop-Mac, wo gleiche Prozessoren verbaut sind, dürfen Sie auch 1:1 dieselbe Leistung erwarten.

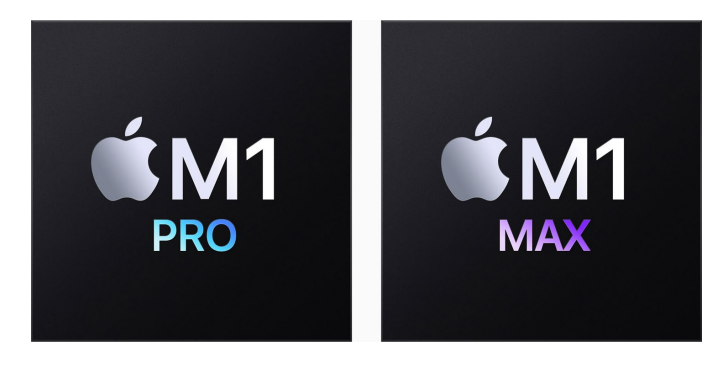

### **Thunderbolt und USB-C**

Apple ist mit der Schnittstelle *Thunderbolt* 3 auf der Überholspur – diese Anschlussmöglichkeit ersetzt den bekannten USB-Anschluss und wird von anderen Herstellern auch als *USB-C* bezeichnet. Über diese Schnittstelle können sämtliche Geräte wie Festplatten, Monitore, Drucker und vieles mehr angeschlossen werden. Gerade bei externen Festplatten ist der Geschwindigkeitsschub enorm. Beim MacBook wird über diese Schnittstelle sogar der Akku geladen. Thunderbolt ist superschnell, aber leider kosten Adapter und passende Geräte richtig viel Geld. Und Adapter sind unabdingbar, denn weder ein normaler USB-Stick noch ein Speicherkartenleser oder eine Festplatte können direkt angeschlossen werden.

< **Abbildung 1.2** *Apple setzt auf eigens entwickelte Prozessoren. (Foto: Apple)*

Warum wir Ihnen das alles erzählen? Sollten Sie auf Schnäppchenjagd sein, dann treffen Sie eventuell noch auf gebrauchte oder preisreduzierte Macs, in denen Intel-Chips verbaut sind. Grundsätzlich funktionieren die Macs auch damit wunderbar und auch macOS wird wohl noch einige Zeit diese Prozessoren unterstützen. Allerdings – die Technologie ist veraltet, und um alle Komfort-Funktionen am Mac nutzen zu können, lohnt sich die Investition in ein aktuelles Modell mit M1- oder M2-Chip.

In Sachen Kaufempfehlung: Mit dem M1-Chip machen Sie nichts verkehrt, die Leistung ist perfekt und ausreichend – zumindest zum Druckzeitpunkt des Buches. Denn auch Apple »schießt« im Halbjahresrhythmus neue Modelle auf den Markt.

#### **Arbeitsspeicher – das Maximum bitte**

In Sachen Arbeitsspeicher gibt sich Apple ziemlich »knausrig«: Egal ob Mac mini, MacBook oder iMac – aktuell sind immer acht Gigabyte als Standard verfügbar. Das ist für Basisanwendungen ausreichend. Wenn Sie aber ein virtuelles Windows installieren möchten oder vielleicht Lust auf ein wenig Videoschnitt haben, dann wird es mit dieser Ausstattung schon verdammt eng. Dazu kommt: Außer bei den Profimodellen kann der Arbeitsspeicher nicht nachgerüstet werden. Daher ist das Investment in mehr Arbeitsspeicher auch ein Investment in die Zukunft. 16 Gigabyte sollten Sie auf jeden Fall wählen, damit die Freude an Ihrem Gerät lange anhält.

#### **Festplattenspeicher – wird überbewertet**

Der kleinste Festplattenspeicher in den aktuellen Macs ist 256 Gigabyte groß. Das ist gar nicht so wenig und sollte in der Regel ausreichen, um Dokumente, Fotos und Musik zu speichern. Dazu gibt es mit der iCloud die Möglichkeit, Daten zusätzlich doppelt gesichert abzulegen und den Festplattenspeicher deutlich zu erweitern – alles »virtuell«. Mehr Festplattenplatz sollten Sie sich dann gönnen, wenn Videoschnitt zu Ihren Hobbys zählt oder Sie sehr viel und ambitioniert fotografieren.

### **Das MacBook Air – ein Leichtgewicht**

Das MacBook Air ist das leichteste und kompakteste MacBook und daher für unterwegs ein idealer Begleiter. Darüber hinaus kommt es mit so schneller Ausstattung daher, dass es auch zu Hause den Desktop-Computer gut ersetzen kann. Zum Druckzeitpunkt des Buchs gibt es das Mac-Book Air in zwei Varianten, die beide mit einem 13-Zoll-Display und einem Gewicht von rund 1,25 Kilogramm aufwarten. Die Akkulaufzeit beider Modelle ist mit 18 Stunden durchaus beachtlich.

#### **Externe Festplatte mit Highspeed**

Sie können Ihren Mac auch mit einer externen Festplatte zu mehr Speicher verhelfen. Mit USB-C (Thunderbolt) und SSD sind diese Kollegen nicht gerade günstig, aber superschnell, und ein Unterschied zu den verbauten Festplatten ist kaum spürbar.

#### **Retina-Display**

Alle MacBooks besitzen ein hochauflösendes Retina-Display. Diese Displays stammen ursprünglich aus der Smartphone-Produktion und liefern extrem brillante Bilder. Pixel sind hier kaum mehr zu erkennen, und die Auflösung ist fast doppelt so hoch wie bei herkömmlichen LCD-Displays.

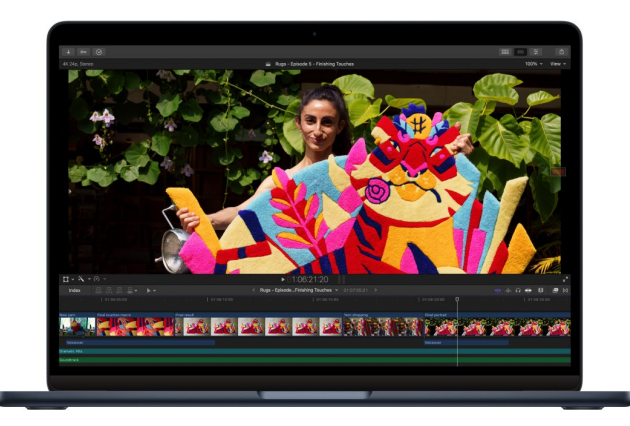

< **Abbildung 1.3** *Das MacBook Air gibt es auch in schickem Schwarz. (Fotos: Apple)*

Die Unterschiede liegen im Detail.

Einsteiger-MacBook-Air:

- **M1-Prozessor**
- Retina Display
- Zwei *Thunderbolt-Schnittstellen*, auch USB 4 genannt, zum Anstecken externer Geräte und zum Aufladen. Sprich: Haben Sie das Notebook zum Aufladen am Netz, steht nur noch ein Thunderbolt-Anschluss zur Verfügung.

Profi-MacBook-Air:

- **M2-Prozessor**
- Liquid-Retina-Display mit extrem guter Farbwiedergabe
- x Zwei Thunderbolt-Schnittstellen
- **•** Separater Ladeanschluss fürs Netzteil mit MagSafe; das ist ziemlich praktisch, da sich der Stecker, sollte man darüber stolpern, umgehend vom MacBook löst.

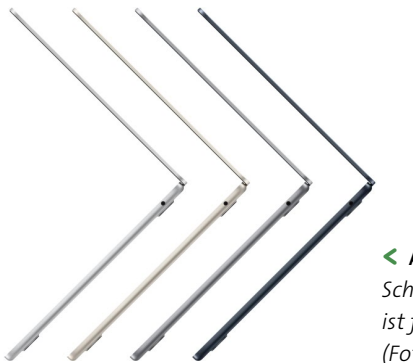

< **Abbildung 1.5** *Schlank – das MacBook Air ist flach und extrem leicht. (Foto: Apple)*

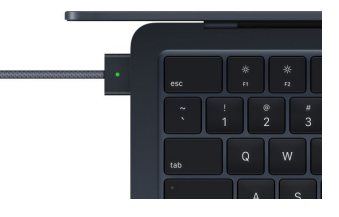

#### ( **Abbildung 1.4**

*Das MagSafe-Ladekabel hat schon so manches MacBook vor dem freien Fall bewahrt, gibt es aber nur beim Top-Modell. (Foto: Apple)*

#### **Solid-State-Disk (SSD)**

Solid-State-Disks sind im Vergleich zu herkömmlichen Festplatten schneller und deutlich unempfindlicher gegen mechanische Beschädigung. Sie sind allerdings auch spürbar teurer, trotzdem sind ausschließlich diese Modelle in den aktuellen Macs eingebaut.

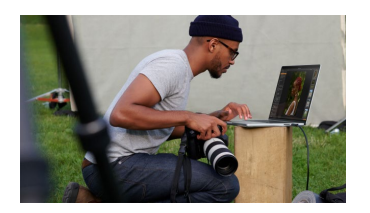

( **Abbildung 1.6** *Die MacBook-Pro-Serie ist leistungsstark. (Foto: Apple)*

#### **Fotograf\*innen wählen das MacBook Pro**

Das MacBook Pro hat als einziger Mac-Computer einen Kartenleser integriert. Fotograf\*innen können daher ohne Adapterkabelgewirr direkt die Speicherkarte einschieben. Im Vorgängermodell wurde der Kartenleser weggelassen, nach lautstarken Protesten der Anwender\*innen nun wieder eingebaut.

#### **Für wen geeignet?**

Das MacBook Air ist als Universaltalent für fast alle Anwender\*innen eine gute Wahl. Die Unterschiede zum teureren MacBook Pro? Man kann den Arbeitsspeicher und Festplattenplatz nicht ganz so flexibel hochrüsten. Ansonsten sind die Unterschiede marginal, und in Sachen Gewicht hat das Air wieder definitiv die Nase vorn. Selbst das Einsteigergerät mit M1-Chip ist für normale Anwenderinnen und Anwender eine perfekte Wahl, die Sie bedenkenlos treffen können.

### **Das MacBook Pro – mobil mit mehr Komfort**

Das MacBook Pro ist in eine formschöne Aluhülle gepackt und kommt in zwei Größen auf den Ladentisch: 13 Zoll, 14 Zoll und 16 Zoll. Alle Modelle verfügen über ein hochauflösendes Retina-Display. Dieses ist ähnlich brillant wie der Bildschirm der iPhones, sprich, man sieht keine Pixel mehr. Das kleinste MacBook Pro ist für rund 1.500 € zu haben, für ein voll aufgerüstetes Topmodell kann man auch locker 5.000 € investieren.

Etwas kurios: Die Touchbar, einst von Apple als »Ersatz« für ein Touchdisplay angepriesen, gibt es nur im kleinsten MacBook Pro mit 13 Zoll.

Die Touchbar ersetzt die Funktionstasten auf der Tastatur und stellt hier interaktiv, je nach geöffnetem Programm, häufig benötigte Funktionen bereit. Beispielsweise werden beim Musikprogramm Abspielbuttons eingeblendet, beim Surfen im Internet die aktuell geöffneten Webseiten. Im Buch stellen wir Ihnen die Touchbar auf [Seite 54](#page--1-0) im Detail vor. Durchgesetzt hat sich diese Merkwürdigkeit aber nie, und folglich hat man sie bei den Modellen mit 14 Zoll und 16 Zoll stillschweigend in den Ruhestand geschickt.

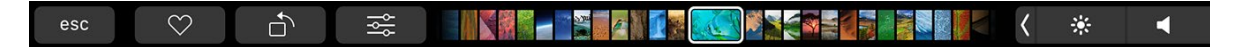

#### ( **Abbildung 1.7**

*Die Touchbar ist ein Mini-Touchscreen über der Tastatur und zeigt dort oft benötigte Funktionen an. Sie ist nur beim kleinsten MacBook verfügbar. (Foto: Apple)*

Das MacBook Pro ist in Sachen Geschwindigkeit kaum schneller als die kleinen Kollegen der Air-Serie, allerdings kann man die Geräte mit deutlich mehr Arbeitsspeicher und Festplattenplatz kaufen.

Auch beim MacBook Pro hat Apple die Schnittstellen auf Thunderbolt 3 reduziert. Sprich, für USB-Sticks, HDMI-Bildschirme, normale externe Festplatten – immer werden Adapterstecker benötigt, die leider ziemlich teuer sind. Immerhin: Ein Kartenleser für SD-Karten ist stets mit dabei.

#### **Für wen geeignet?**

Ein MacBook Pro ist dann prima, wenn Sie Wert auf eine schicke und kraftvolle Reisebegleitung legen und auch zu Hause keinen zusätzlichen Desktop-Rechner haben wollen. Die MacBook-Pro-Notebooks sind schnell, und auch Videoschnitt und anspruchsvolle Fotobearbeitung bringen diese Computer nicht ins Schwitzen. In Sachen Arbeitsspeicher sind die 16-Zoll-MacBooks mit bis zu 64 Gigabyte ausgestattet, und das reicht auch für anspruchsvollste Tätigkeiten aus. Wer auch bei den 13-Zoll-Modellen mehr Power will, sollte sich dann aber direkt beim Kauf mindestens 16 Gigabyte gönnen, da ein späteres Nachrüsten nicht machbar ist.

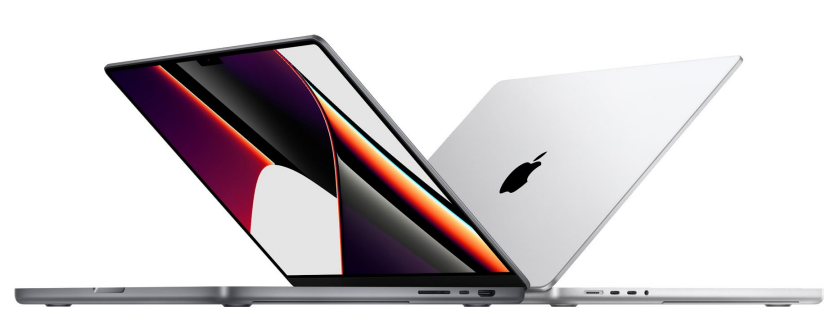

( **Abbildung 1.8** *Volle Power mit dem MacBook Pro – ein echter Ersatz für einen klassischen Desktop-Computer (Foto: Apple)*

### **Der Mac mini – der Kleinste mal ganz groß**

Der Mac mini ist der kompakteste Desktop-Computer von Apple und erstaunlich leistungsstark. Dank seiner kompakten Abmessungen passt er auf den kleinsten Schreibtisch. Das Gerät ist dann ideal, wenn Sie schon ein gutes Display besitzen und auch gerne Ihre vorhandene Maus und Tastatur (Sie können problemlos PC-Geräte nehmen) verwenden wollen und viel Rechenpower benötigen.

#### **Manche mögen's heiß**

Die MacBooks kühlen über das Gehäuse. Damit sind sie im normalen Betrieb leise, weil der Lüfter kaum zum Einsatz kommt. Dafür werden die Geräte schnell sehr warm, bei hoher Belastung sogar heiß. Das ist kein Grund zur Beunruhigung, aber beim Arbeiten unangenehm, da beim Schreiben die Hände direkt auf dem Notebook liegen.

#### **Apple-Server**

Das Betriebssystem macOS 13 hat Serverfunktionen integriert, um jeden Mac-Computer in einen vollwertigen Server zu verwandeln. Die Einrichtung und der Betrieb eines sog. *NAS-Systems* von anderen Herstellern ist aber in vielen Fällen die bessere und preiswertere Wahl. NAS-Systeme sind, vereinfacht gesagt, »aufgemotzte« externe Festplatten, teilweise sogar mit sicherer Spiegelung auf eine zweite oder dritte Festplatte. Der unschlagbare Vorteil: Diese Systeme sind auch ohne tief greifende Serverkenntnisse innerhalb von Minuten startklar und arbeiten mit Apple-Computern und Windows-PCs reibungslos zusammen.

Die serienmäßig integrierten 8 Gigabyte Arbeitsspeicher beim kleinsten Modell sind für die meisten Tätigkeiten ausreichend. Erfreulicherweise kann bei Bedarf nachgerüstet werden – der Mac mini fasst bis zu 16 Gigabyte Arbeitsspeicher. Bei der Festplatte hat man die Wahl ab 256 Gigabyte und kann je nach Geldbeutel bis zu 2 Terabyte auswählen. Der aktuell verfügbare Mac mini mit M1-Prozessor ist für die meisten Aufgaben zu Hause völlig ausreichend.

Der kleinste Mac mini startet bei knapp 800 €, für mehr Arbeitsspeicher und eine größere Festplatte sollten Sie rund 1.500 € kalkulieren.

**Abbildung 1.9** > *Der Mac mini im schicken Gehäuse passt wirklich auf jeden Schreibtisch. (Foto: Apple)*

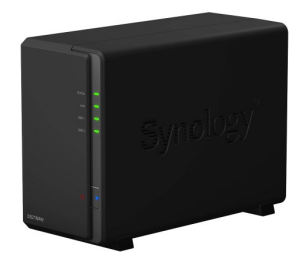

( **Abbildung 1.10**

*Der bessere Server – ein NAS--System wie das von Synology – ist für zu Hause und für kleine Büros die preiswertere und unkompliziertere Alternative zum Apple-Server. (Foto: Synology)*

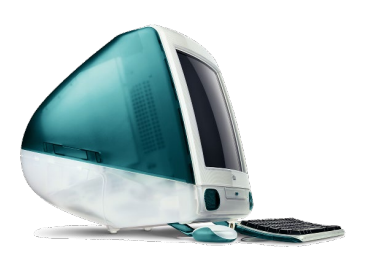

( **Abbildung 1.11** *Der iMac der ersten Generation (Foto: Apple)*

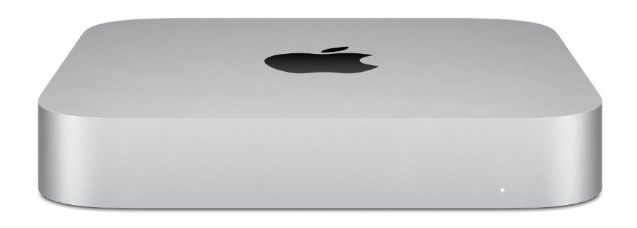

### **Für wen geeignet?**

Der Mac mini ist hübsch anzuschauen und eine perfekte Wahl, wenn man schon einen großen Bildschirm besitzt oder immer zu wenig Platz auf dem Schreibtisch hat. Trotz kompakter Abmessungen erhalten Sie je nach Modell eine echte Powermaschine. Der Unterschied zu einem Mac-Book: insgesamt etwas günstiger und ideal, wenn man zu Hause schon ein großes Display hat und keine mobile Lösung benötigt.

### **iMac – der Mac**

In den 1990ern fing alles mit einem All-in-one-Computer mit 15-Zoll-Röhrenbildschirm an. Der erste quietschbunte iMac brachte Apple zurück auf die Erfolgsspur, und ab da folgte mit jedem neuen Modell ein weiterer Designklassiker.

Der aktuelle iMac ist mit 24-Zoll Retina-Display erhältlich. In Sachen Leistung ist er vergleichbar mit den MacBook-Pro-Computern. Zudem ist er eine Augenweide auf jedem Schreibtisch. Durch das ultrakompakte Design gibt es kaum Kabelgewirr, und bei den Farben hat man fast den ganzen Regenbogen zur Auswahl. Man könnte sagen: farblich wirklich zurück zu den Anfängen.

Für einen guten iMac müssen Sie mit einer Investition von ungefähr 1.600 bis 2.000 € rechnen.

Anschlussmöglichkeiten bietet dieser Mac-Computer in jeder Ausstattung ausreichend: Es gibt es zwei bzw. vier Thunderbolt-3- bzw. USB-C-Anschlüsse für separate Bildschirme und andere Geräte, die diesen Standard unterstützen (siehe auch den Kasten »Thunderbolt und USB-C« auf [Seite 17](#page--1-0)).

Die integrierte Kamera macht bei Webkonferenzen, egal ob mit Verwandten oder Kolleg\*innen, richtig Spaß. Die Bildqualität ist selbst bei schlechtem Licht wirklich gut, und die integrierten Lautsprecher und Mikrofone bieten mehr, als man von einem Computer erwarten würde.

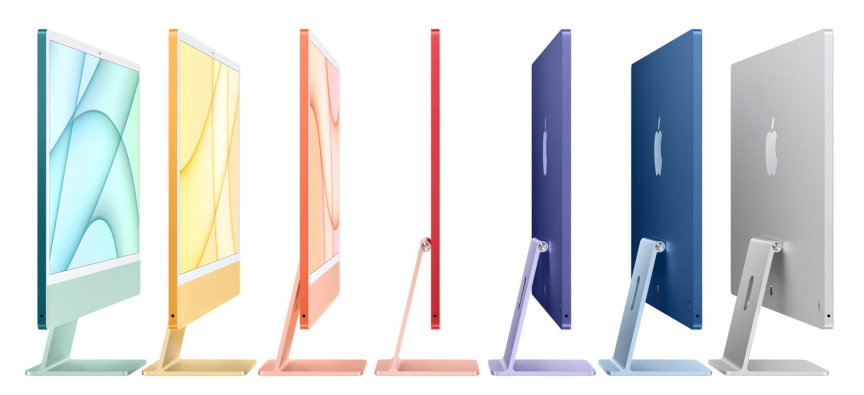

( **Abbildung 1.12** *Die iMacs kommen in vielen bunten Farben im superschlanken Metallgehäuse. (Foto: Apple)*

#### **Augen auf beim Keyboard**

Apple liebt es kabellos und gibt daher jedem iMac eine kompakte Funktastatur mit, das *Magic Keyboard*. Nicht wirklich magisch ist, dass der Ziffernblock fehlt. Hier lohnt es sich, die optionale große Tastatur zu wählen. Das Magic Keyboard mit Ziffernblock kostet etwa 60€ mehr, bietet aber auch mehr Komfort – eben Ziffernblock, gut positionierte Pfeiltasten und mehr Funktionstasten.

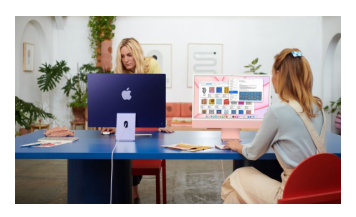

( **Abbildung 1.13** *Der iMac macht auf jedem Tisch eine gute Figur. (Foto: Apple)*

### **Für wen geeignet?**

Der iMac ist Ihr Mac, wenn Sie einen schnellen und schönen Computer für zu Hause mit einem fantastischen Display möchten und kein mobiles Gerät für die Arbeit unterwegs brauchen.

*Selbst der Netzstecker ist bis ins Detail durchgestylt. Dank Magnethalterung ist er fest fixiert, bei einem »Kabelstolperer« löst er sich aber sofort vom Mac und verhindert den Absturz. (Foto: Apple)*

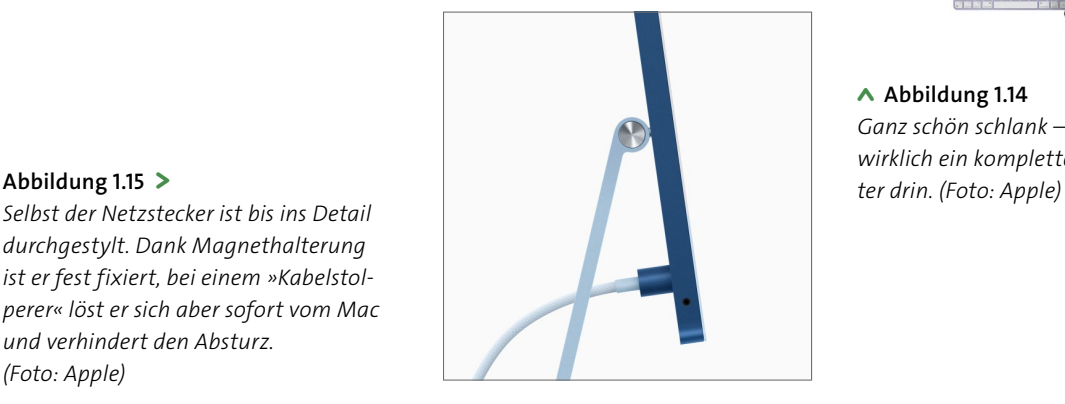

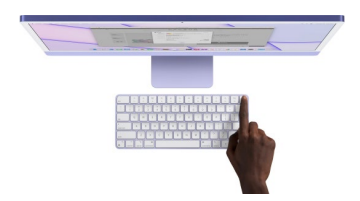

( **Abbildung 1.14** *Ganz schön schlank – hier steckt wirklich ein kompletter Compu-*

### **Mac Pro und Mac Studio – krasse Leistung inklusive**

Für den Profi-Einsatz oder wenn Geld keine Rolle spielt, hat Apple gleich zwei Rechenmonster im Angebot. Den Mac Pro gibt es im Alu-Look, der wenig schmeichelhaft direkt bei seiner Präsentation als »Käsereibe« bezeichnet wurde. Tatsächlich sind gewisse optische Ähnlichkeiten nicht von der Hand zu weisen. Dies ist übrigens der einzige Mac im Portfolio, der noch mit Intel-Prozessoren betrieben wird – und der einzige Mac, den man sehr einfach mit mehr Speicher oder Ergänzungskarten aufrüsten kann.

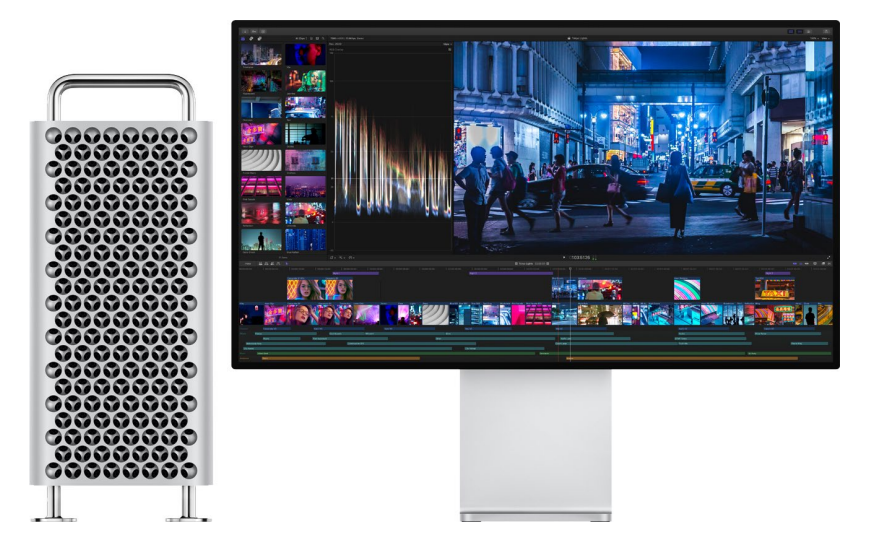

Die Zielgruppe sind Video- und Musikproduzenten, denen es auf jede Sekunde ankommt und die einfach das Maximum an Rechenpower fordern. In diesem Segment spielt der Anschaffungspreis ab 6.500 € für das Basismodell keine Rolle. In Vollausstattung werden beim Mac Pro schnell Preise über 20.000 € fällig. Zum Schmunzeln: Möchten Sie den Turborechner mit Rollen ausstatten, kostet Sie das tatsächlich 500 € Aufpreis.

Der Mac Studio ist insgeheim der Nachfolger des Mac Pro. Er kostet deutlich weniger, ist schneller und hat natürlich die Apple-eigenen Chipsätze integriert. In der Basiskonfiguration zahlt man rund 2.300 €, bekommt dafür aber reichlich Arbeitsspeicher, viele Schnittstellen und einen schnellen Chipsatz. Aber keine Sorge, auch hier können Sie fix 8.000 oder auch 10.000 € loswerden, wenn Sie die Vollausstattung wählen.

#### **Abbildung 1.16** >

*Die teuerste »Käsereibe« der Welt – für den Mac Pro kann man gut und gerne 20.000€ investieren. (Foto: Apple)*

#### **Für wen geeignet?**

Der Mac Pro und der Mac Studio sind perfekt, wenn 3D-Animation Ihr Hobby ist, Sie mit Vorliebe Filme in Spielfilmlänge schneiden oder einfach gerne Ihren Freundeskreis beeindrucken möchten.

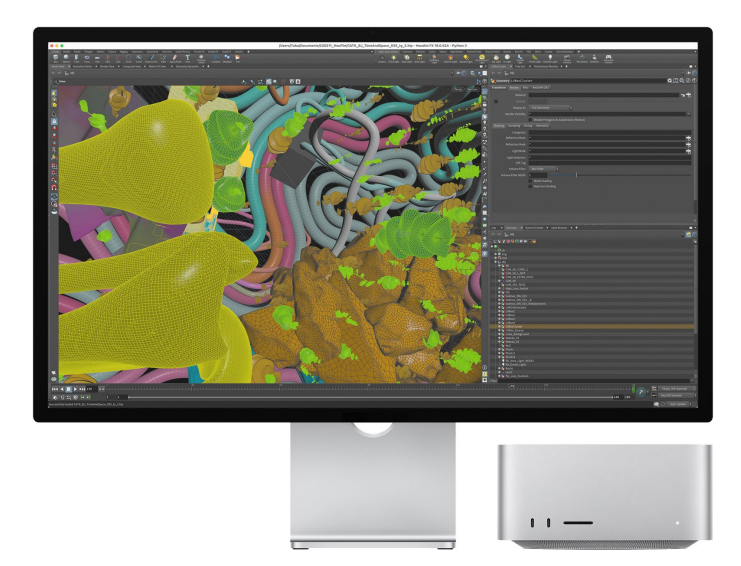

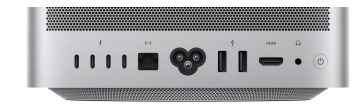

( **Abbildung 1.18** *Der Mac Studio hat zahlreiche Schnittstellen »im Nacken«. (Foto: Apple)*

### ( **Abbildung 1.17** *Kleine Kiste, ganz viel Power – der Mac Studio ist ein Monster in Sachen*

*Rechenpower. (Foto: Apple)*

### **iPad und iPad Pro als Computerersatz?**

Apples iPads werden in der aktuellen Generation tatsächlich immer mehr zu einem »Computerersatz«. Grundsätzlich handelt es sich bei den Tablets um vergrößerte Smartphones: Touch-Bedienung und die App-Funktionalität sind identisch mit iPhone & Co. Aber natürlich kann man aufgrund des größeren Bildschirms mit dem iPad viel bequemer arbeiten und beispielsweise auch lesen oder auf der Couch im Internet surfen. Sowohl Apple als auch andere Hersteller bieten für die iPads separate Tastaturen an, die die Arbeit beim Schreiben von Texten deutlich erleichtern und das iPad wie ein ganz normales Notebook aussehen lassen. Natürlich sind iPads über die Apple-ID auch nahtlos mit iPhone und Mac verbunden.

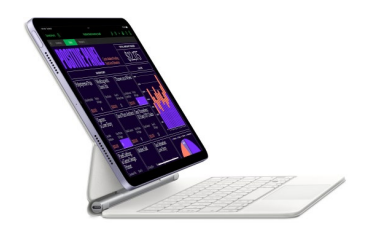

( **Abbildung 1.19** *Das iPad sieht wie ein ganz flacher Mac aus und ist sogar mit einer klappbaren Tastatur und je nach Modell sogar einem Eingabestift verfügbar. (Foto: Apple)*

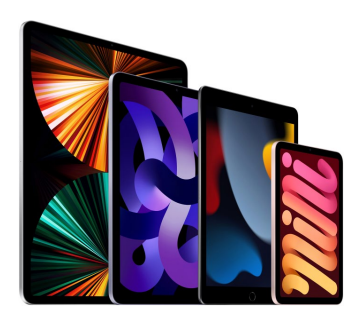

( **Abbildung 1.20** *iPads vom Einsteigermodell bis zum Pro-Gerät (Foto: Apple)*

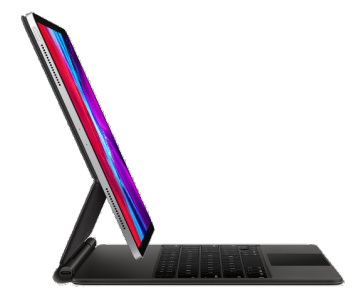

#### ( **Abbildung 1.22**

*Das iPad Pro ist fast so leistungsfähig wie ein MacBook Pro und mit 13-Zoll-Display oder 11-Zoll-Display und optional einer Tastatur mit Touchpad erhältlich. (Foto: Apple)*

#### **Das iPad als zweiter Bildschirm**

Ihr iPad wird unter macOS Ventura zum zweiten Bildschirm und zum praktischen Eingabegerät. Wie das genau funktioniert, zeigen wir Ihnen auf [Seite 297.](#page--1-0)

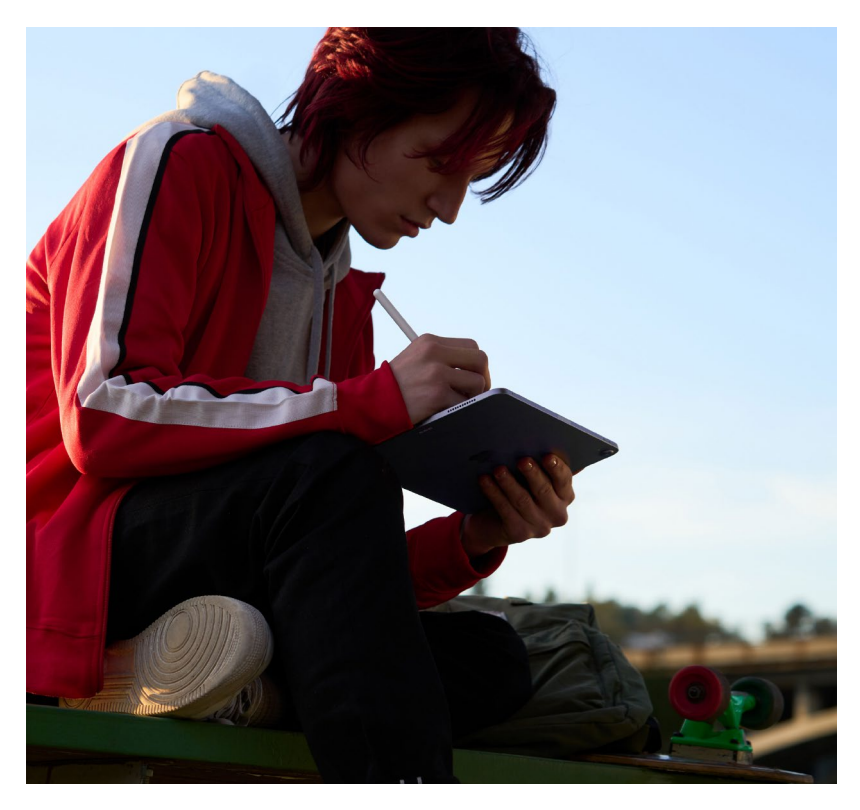

#### ( **Abbildung 1.21**

*Touchscreen, Stift und ganz schön handzahm – das iPad mini ist ein ständiger Begleiter, aber doch noch kein Computerersatz (Foto: Apple).*

Das iPad Pro schickt sich nun langsam an, die Grenzen zwischen Computer und Tablet zu verwischen. Das Gerät bewegt sich in der Leistung, aber auch im Preis in den Regionen eines MacBooks. Und zum vernünftigen Schreiben braucht man nach wie vor eine externe Tastatur. Diese gibt es von Apple für dieses Gerät sogar mit einem Touchpad, wie man es vom MacBook kennt. Übrigens – die Macs mit M1-Prozessor sind nichts anderes als hochgerüstete iPad Pros, die Prozessortechnik ist identisch. Daher können Sie Ihre Lieblings-Apps vom iPad auch auf dem Mac starten (siehe [Seite 170](#page--1-0)).

#### **Für wen geeignet?**

Wer nur ein wenig im Web surfen und ab und an mal eine Mail schreiben möchte, kann getrost ein iPad kaufen. Im Normalfall ist das Apple-Tablet aber einfach eine perfekte Ergänzung zu Ihrem großen Apple-Computer und für unterwegs ein praktisches Must-have.

### **Apple Watch und iPhone – perfekt ergänzt**

Die Apple Watch ist der neueste Spross von Apples Mobilgeräten. Die Uhr ist natürlich weit mehr als nur ein Zeitmesser. Sie zeichnet Herzfrequenz, zurückgelegte Kilometer und Schlafphasen auf und verfügt neuerdings über ein EKG. Außerdem meldet sie Anrufe, zeigt Mails und SMS oder WhatsApp-Nachrichten an. Durch viele Apps, wie man sie auch vom Smartphone kennt, wird die Uhr so schnell zum Multitalent.

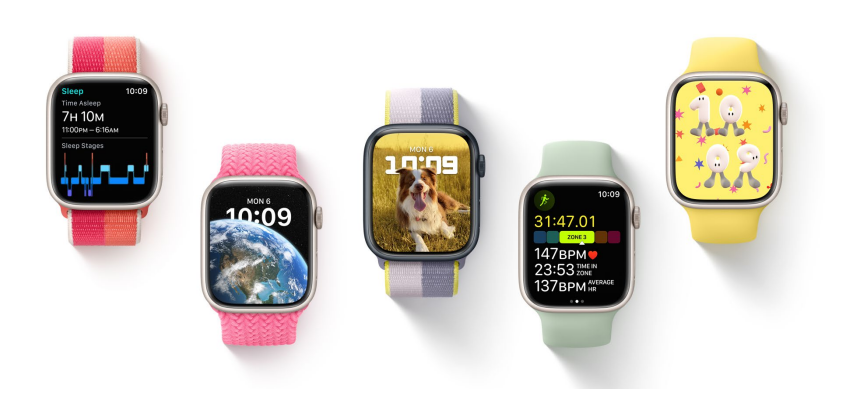

Wir erwähnen die Apple Watch hier nur der Vollständigkeit halber, denn natürlich kann die Uhr keinen Computer ersetzen.

Das gilt auch für das Produkt, mit dem Apple am meisten verdient und das mit jedem neuen Modell eine ganze Geräteklasse revolutioniert: Das iPhone leistet mittlerweile mehr als ein ganzer Raum voller iMacs der ersten Generation und kostet auch je nach Ausstattung so viel wie ein kleiner Mac-Computer. Mithilfe seiner Apps gibt es eigentlich nichts, was dieses Smartphone nicht kann. Aber auch hier gilt: Es ist selbst mit externer Bluetooth-Tastatur einfach kein Computerersatz. Trotzdem ist das iPhone allgegenwärtig und eine perfekte Ergänzung. Im weiteren Verlauf des Buches geben wir Ihnen daher immer wieder Tipps, wie Sie die zusätzlichen Apple-Geräte perfekt mit macOS und Ihrem Mac einsetzen.

### **Selbst schrauben? Lieber nicht!**

Bei Windows-PCs kennt man das: Funktioniert das Ding nicht, kommt die gute Freundin eines Freundes, schraubt das Gerät auf, tauscht allerlei aus, und dann läuft es unter Umständen wieder. Beim Mac kommt ein Hardwareausfall zum Glück recht selten vor, und falls doch – Sie haben keine Chance, hier selbst etwas zu reparieren. Wirft man einen Blick in

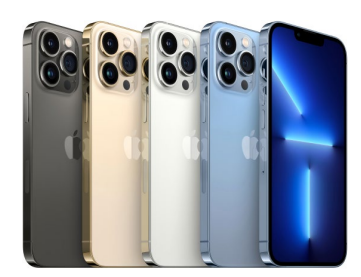

( **Abbildung 1.23** *Das iPhone gilt als Synonym für anwenderfreundliche Smartphones. (Foto: Apple)*

< **Abbildung 1.24** *Die Apple Watch passt perfekt ins Apple-Universum und ergänzt Mac, iPhone und iPad. (Foto: Apple)*

#### **Doch ein wenig Bastel-Lust?**

Auf der Webseite *[www.ifixit.](http://www.ifixit.com) [com](http://www.ifixit.com)* finden Sie jede Menge ausführlicher Reparaturanleitungen für nahezu alle Apple-Geräte. Egal, ob es um Akkutausch, Ersatz eine iPhone-Displays oder was auch immer geht, hier bekommen Sie den gesuchten Rat. Meist können Sie sich auch ein passendes Anleitungsvideo anschauen. Dies hilft bei der Entscheidung, ob Sie sich die Reparatur wirklich zutrauen.

#### **AppleCare ist eine gute Investition**

Mit AppleCare sind Sie auf der sicheren Seite. Die Kosten für diese deutlich erweiterte Garantie sind geräteabhängig, dafür sind Sie aber beim Mac-Computer drei Jahre »safe« und haben auch bei Schäden und Problemen, die erst nach der gesetzlichen Frist eintreten, einen guten Schutz.

das Innenleben eines MacBook, dann sieht man dort eine Platine und Akkus und ein paar Kabel, und das war es auch schon. Arbeitsspeicher, Prozessor und Festplatte sind fest integriert.

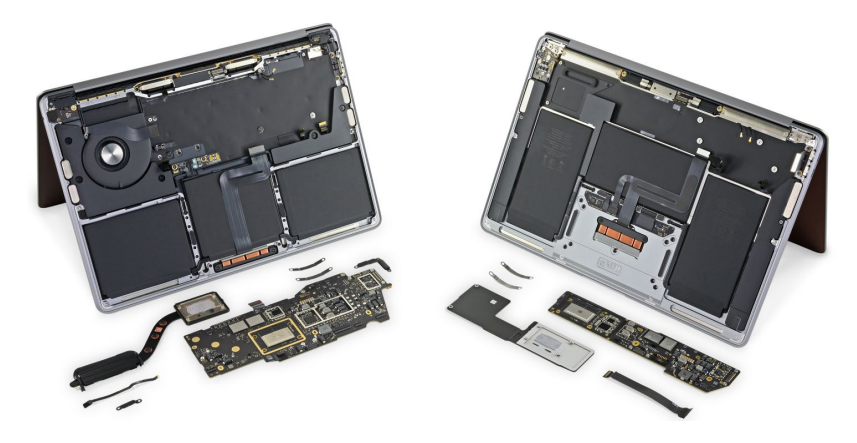

#### ( **Abbildung 1.25** *Ja, recht überschaubar präsentieren sich die Apple MacBooks von innen, den meisten Platz nehmen die Akkus ein. (Foto: ifixit)*

Das ist der Tribut an sehr kompaktes und schönes Design. Zudem kann man gerade die neuen MacBooks nicht mehr aufrüsten. Aber mal ehrlich, würden Sie ernsthaft auf die Idee kommen, Ihren LCD-Fernseher oder Ihr Soundsystem zu zerlegen?

Ist aber etwas defekt, kann es recht teuer werden. Daher empfehlen wir Ihnen, beim Kauf eines Mac noch das sog. *AppleCare-Paket* zu erwerben. Es kostet einen je nach Mac unterschiedlichen Aufpreis. Dafür haben Sie aber dann drei Jahre Garantie, in denen das Gerät kostenfrei repariert wird.

# **2 Den Mac in Betrieb nehmen**

Da steht er nun, Ihr Mac. Ist er an den Strom angeschlossen, sind Tastatur und Maus vorbereitet (bzw. sind Batterien bei den kabellosen Geräten eingelegt)? Prima, dann geht es jetzt ans Einschalten. Bei den iMacs und Mac minis finden Sie den Einschaltknopf an der Rückseite des Computers; bei den MacBooks sitzt er rechts oben an der Tastatur; bei MacBooks mit Touchbar ist er rechts oben unter dem Feld für den Fingerabdruck versteckt – hier einfach kräftig reindrücken.

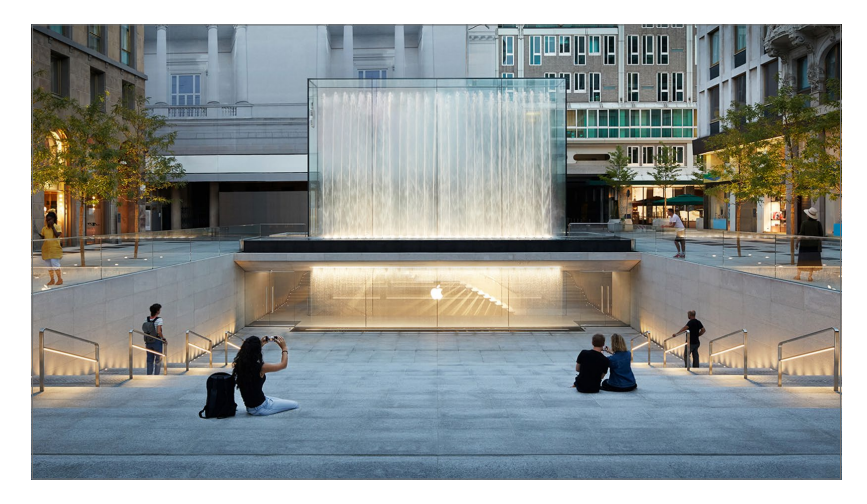

#### **Schon fortgeschritten?**

Wenn Sie sich mit Computern bereits ein wenig auskennen, können Sie die ersten Kapitel recht schnell durcharbeiten. Hier gehen wir explizit auf jene Anwender ein, die noch keinerlei Computererfahrung haben, und vermitteln ihnen die Grundlagen. In Kapitel 4, »Die Benutzeroberfläche kennenlernen«, ab [Seite 87](#page--1-0) geht es dann aber richtig rund!

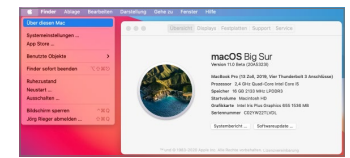

#### y **Abbildung 2.1**

*Ihren Apple-Computer müssen Sie nicht unbedingt im beeindruckenden Apple Store (hier in Mailand) gekauft haben. Auch ohne dieses Einkaufserlebnis ist Ihr Mac ein tolles Gerät. (Foto: Apple)*

Bei allen Macs ist das Betriebssystem macOS bereits vorinstalliert und muss nur noch mit mehreren Schritten eingerichtet werden. Diese sind notwendig, damit wir Ihnen das Basiswissen rund um diesen Computer A Abbildung 2.2 *Sie haben vielleicht einen gebrauchten Mac gekauft? Über das Apfel-Menü und »Über diesen Mac« erfahren Sie mit einem Klick, welches System installiert ist. Hier ist es schon ein wenig älter …*

Ganz schön mutig für den deutschen Sprachraum: Apple setzt mit macOS konsequent auf das »Du«. Was im Englischen durchaus üblich ist, wirkt im Deutschen ziemlich aufgesetzt. Aber nun gut, betrachten Sie Ihren Mac einfach als guten Freund, dann irritiert es weniger.

vermitteln können. Wir lotsen Sie nun ganz gezielt durch die verschiedenen Aufgaben, auch wenn Sie bisher noch gar nichts mit einem Computer zu tun hatten. Die kleinen Hürden meistern wir gemeinsam. In den folgenden Abschnitten gehen wir dann detailliert auf die Grundbegriffe und Bedienungsgrundlagen ein.

Sie werden im Laufe des Buches immer wieder feststellen, dass Sie ohne eine sog. *Apple-ID* in der Arbeit mit Ihrem Mac stark eingeschränkt sind. Mit der kostenlosen Apple-ID können Sie nicht nur Programme im App Store oder Musik im nun in die Musik-App integrierten iTunes Store kaufen, sondern auch Ihre Apple-Geräte, also iPad, iPhone und Apple Watch, synchronisieren bzw. miteinander verbinden. Vieles davon ist komplett automatisiert und passiert im Hintergrund – ein echtes Komfortplus. Daher zeigen wir Ihnen bei der Ersteinrichtung des Macs, wie man eine solche ID anlegt. Sie können natürlich auch ohne diese Anmeldung mit Ihrem Computer arbeiten und sie später nachholen. Doch die Einschränkungen im Komfort sind recht massiv, wodurch Apple möglichst viele Anwender\*innen zur Einrichtung einer Apple-ID bewegen will. Die Apple-ID ist grundsätzlich kostenlos, als einzige Voraussetzung wird eine Internetverbindung benötigt. Wenn Sie bereits ein iPhone oder ein iPad besitzen, dann nutzen Sie unbedingt Ihre bereits vorhandene ID.

#### **Spracherziehung**

Wundern Sie sich nicht – Ihr Mac kann sprechen. Machen Sie zu Beginn der Installation mehrere Minuten keine Eingabe, geht Apple davon aus, dass Sie die Hinweise nicht lesen können. Daher beginnt Ihr Computer, Hilfe per Sprachsteuerung anzubieten. Wenn Sie mit der Tastatur, der Maus oder dem Trackpad klicken, geht es aber ganz normal weiter.

#### **Abbildung 2.3** >

*Ganz schön dunkel – nach dem Einschalten sehen Sie zunächst den monochromen Apfel.*

### **Schritt 1: Herzlich willkommen**

Während des ersten Startvorgangs werden Sie von Apple ein wenig auf die Folter gespannt – der weiße Apfel ist erstaunlich lange zu sehen. Aber das ist beim ersten Start völlig normal. Sobald macOS einmal installiert ist, werden Sie ihn bei künftigen Startvorgängen nur ganz kurz zu Gesicht bekommen.

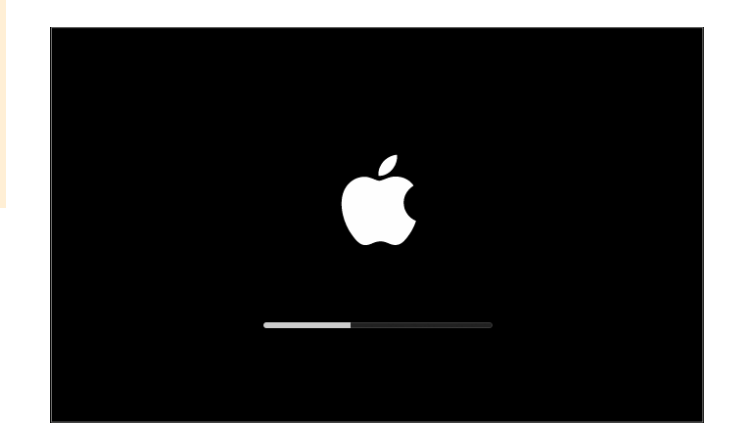

Im folgenden Bildschirm begrüßt Apple Sie mit der Frage nach der Sprache, in der Ihr Computer alle Meldungen und das gesamte Betriebssystem anzeigen soll. Standardmäßig ist hier Ihr Land vorausgewählt, in unserer Abbildung **Deutschland**. Auf Wunsch kann auch eine andere Region ausgewählt werden. Wie das geht? Fahren Sie mit dem Mauszeiger auf den gewünschten Eintrag, und klicken Sie darauf. Der Eintrag wird markiert und ist damit aktiviert **1.** Fahren Sie nun mit dem Mauszeiger auf den Button **Fortfahren** 2, und klicken Sie darauf. Der nächste Bildschirm wird geladen.

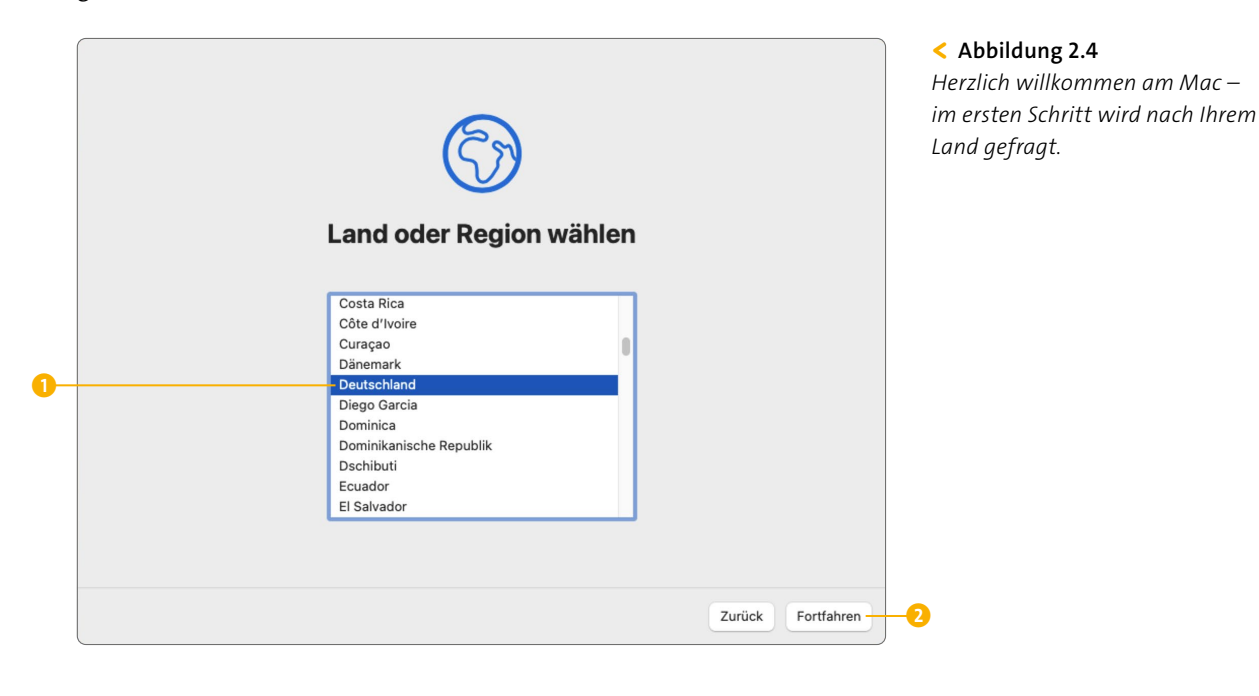

### **Schritt 2: Geschriebene und gesprochene Sprache**

Ihr Mac kann über Tastatur und Sprache bedient werden. Daher bietet in diesem Bildschirm macOS auch eine entsprechende Auswahl an. Die Standardauswahl ist hier Deutsch (3 auf [Seite 32\)](#page--1-0). Wenn Sie mehrere Sprachen sprechen oder beispielsweise eine Tastatur mit einem anderssprachigen Layout haben, dann fügen Sie mit einem Klick auf **Einstellungen anpassen** 4 beliebige weitere Sprachen hinzu. Ein Mausklick auf **Fortfahren** 5 bringt Sie zum nächsten Abfragebildschirm.

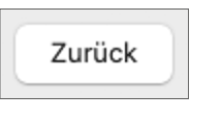

A Abbildung 2.5

*Sie können mit einem Mausklick auf »Zurück« jederzeit zum vorherigen Bildschirm zurückkehren und Ihre Eingabe abändern.*

#### **Abbildung 2.6** >

*Sprechen Sie ausschließlich Deutsch? Dann passt diese Auswahl perfekt.*

#### **Sprache und Tastaturlayout**

Sie können Ihren Mac in deutscher Sprache eingerichtet haben und trotzdem mit einer anderssprachigen Tastatur arbeiten. Das klappt völlig problemlos.

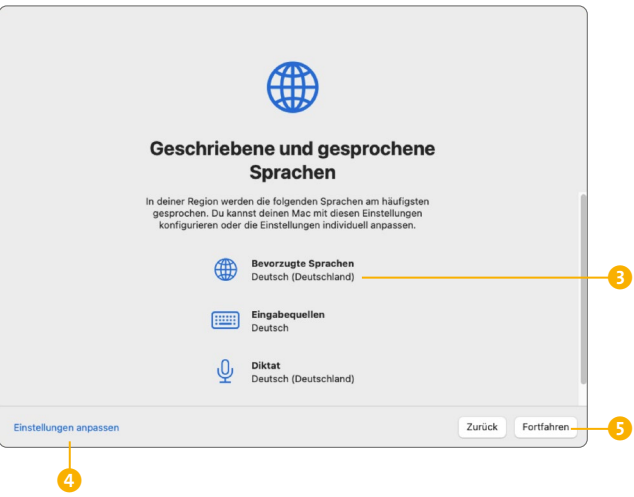

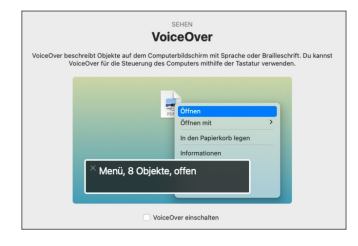

#### y **Abbildung 2.7**

*VoiceOver ist nur eines von zahlreichen Hilfsmitteln für Menschen mit Einschränkungen. Alleine für Sehbehinderungen können Sie zehn verschiedene Optionen konfigurieren.*

### **Schritt 3: Bedienungshilfen**

Dieser Schritt ermöglicht Ihnen, weitreichende Unterstützungen von macOS einzuschalten. Menschen mit Einschränkungen bietet das Apple-Betriebssystem von Haus aus eine Menge Möglichkeiten, sich das Leben und die Bedienung zu erleichtern. Klicken Sie auf den jeweiligen Bereich, und aktivieren Sie nach Wunsch, was für Sie oder den künftigen Benutzer hilfreich ist. Sie werden überrascht sein, wie viele praktische Erleichterungen zur Verfügung stehen. Möchten Sie aktuell nichts einrichten, klicken Sie einfach auf **Später**. In den **Systemeinstellungen** von macOS finden Sie unter dem gleichnamigen Begriff **Bedienungshilfen** alle diese Einstellungen zum nachträglichen Aktivieren (siehe Kapitel 20, »Systemeinstellungen im Überblick«, ab [Seite 429](#page--1-0)).

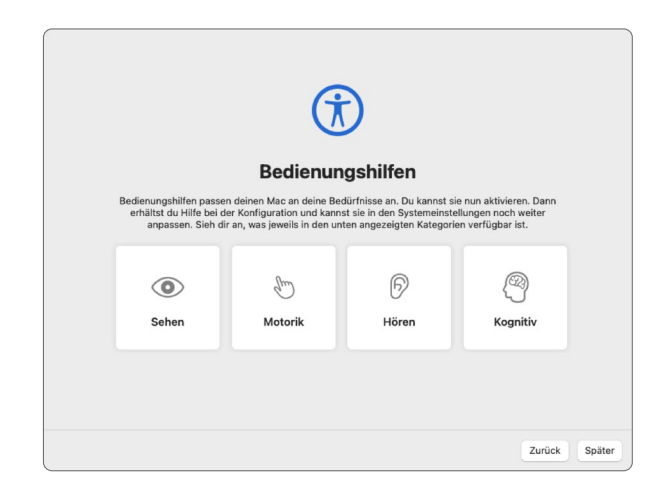

#### **Abbildung 2.8** > *macOS unterstützt Sie mit praktischen Hilfsmitteln.*

### **Schritt 4: Internetverbindung**

Nun geht es ab ins Internet. Ist Ihr Computer per Ethernet-Kabel verbunden, dann wird Ihnen dieser Schritt erst gar nicht angezeigt – Sie können direkt mit dem folgenden Schritt weitermachen.

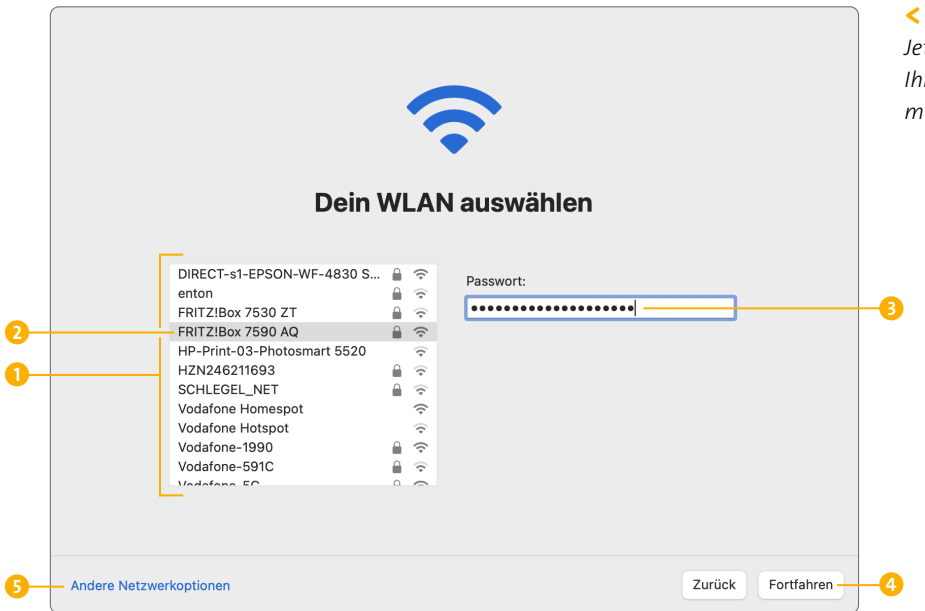

#### < **Abbildung 2.9**

*Jetzt geht's online – wenn Sie mit Ihrem Mac drahtlos online gehen möchten, sind Sie hier richtig.*

Mittlerweile wird die Internetverbindung aber meist über drahtlose Verbindungen, das sog. *WLAN*, hergestellt. Neben Ihrem Telefon haben Sie ein kleines Kästchen (den *Router*) mit Antenne, das die Internetverbindung kabellos bereitstellt. Das nimmt der Computer als Standard an und listet Ihnen daher alle verfügbaren Drahtlosverbindungen in Ihrer Umgebung  $\bigcirc$  auf. Dabei kann auch durchaus das Internet des Nachbarn in der Liste erscheinen, da die Funknetze unterschiedliche Reichweiten haben.

In dieser Aufstellung sollte idealerweise auch Ihr WLAN gelistet sein. Wie dieses heißt, hängt davon ab, wie das Internet bei Ihnen eingerichtet wurde. Im Zweifelsfall müssen Sie hier bei Ihrem Anbieter nachfragen oder einen Computerexperten zurate ziehen. Mehr zum Thema Internet und WLAN finden Sie in Kapitel 9, »Der Weg ins Internet«, ab [Seite 227.](#page--1-0)

Sie haben Ihre Verbindung gefunden? Markieren Sie diese bitte wieder mit einem Klick in der Liste  $\bullet$ , und geben Sie in das Kennwortfeld mit der Tastatur das **Passwort** 3 für Ihren Internetzugang ein. Das Passwort haben Sie entweder bereits über Ihren Internetanbieter erhalten oder bei der Einrichtung des drahtlosen Internets selbst festgelegt. Zumeist ist

#### **»Blinde« Eingabe**

Bei der Passworteingabe zeigt der Computer nur Punkte an. Das dient der Sicherheit, und daher müssen Sie das Kennwort besonders sorgfältig »blind« eintippen sowie auf Groß- und Kleinschreibung achten.

es sogar auf einem Aufkleber auf der Rückseite des Internetrouters zu finden und wird dort als *WPA2-Passwort* oder *SSID-Passwort* bezeichnet. Hat die Eingabe geklappt, gelangen Sie über **Fortfahren** 4 zum nächsten Schritt.

#### **Kein Internet? Kein Problem!**

Wenn bei Ihnen im Haus gar kein Internetzugang vorhanden ist, wählen Sie dies einfach über **Andere Netzwerkoptionen** 5 aus. Allerdings können Sie ohne Internetzugang nur einen Bruchteil des macOS-Systems nutzen.

#### **Datenschutz**

Dieses Fenster wird in abgewandelter Form noch ein paar Mal während der Einrichtung Ihres Macs angezeigt. In diesem Fall informiert Apple lediglich sehr freundlich, dass das Unternehmen Datenschutz sehr ernst nimmt.

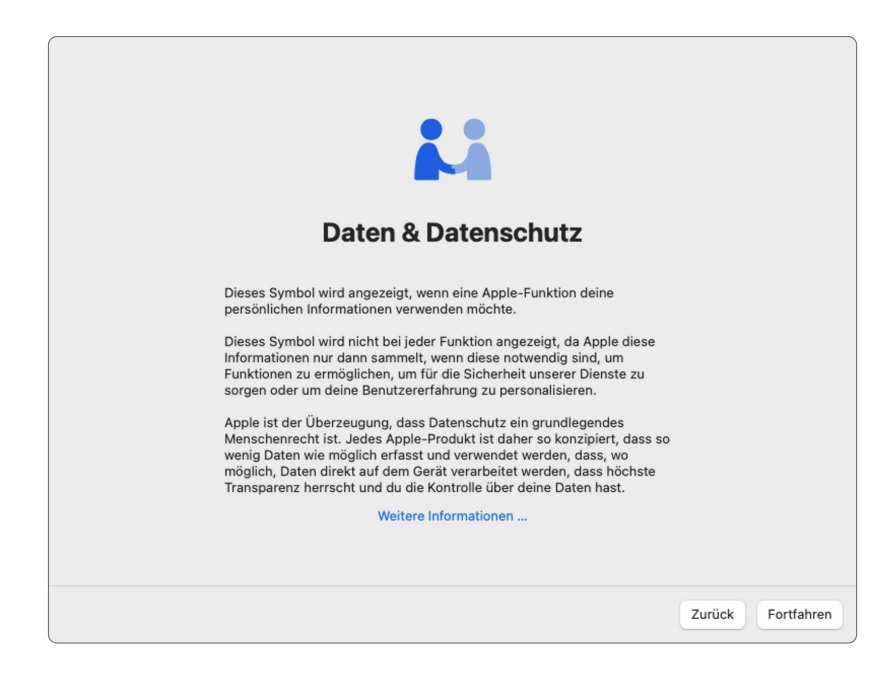

### Hier klicken Sie einfach auf **Fortfahren**.

*Daten sparen – Apple informiert, dass das Unternehmen keine »Datenkrake« ist.*

### **Schritt 5: Daten von einem anderen Mac übertragen**

Ihr neuer Computer ist ein intelligentes Kerlchen. Wenn Sie schon vorher im Besitz eines Macs waren, könnten Sie hier, um sich trotz des neuen Computers gleich wieder heimisch zu fühlen, sämtliche Einstellungen des alten Geräts, also Programme, Dokumente und vieles mehr, mit einem Mausklick übertragen. Da wir aber jetzt davon ausgehen, dass dies Ihr erster Apple-Computer ist, markieren Sie den Eintrag **Später** 1 und klicken anschließend wieder auf **Fortfahren** 2. Auch von einem PC 3 könnten Sie Daten auf den Mac übertragen. Dies behandeln wir an dieser Stelle aber nicht ausführlicher. Fakt ist: Diese Datenübertragung können Sie jederzeit auch nach der Installation über den *Migrationsassistenten* erledigen. Sie finden ihn im Ordner *Dienstprogramme* in Ihrem *Programme*-Ordner.

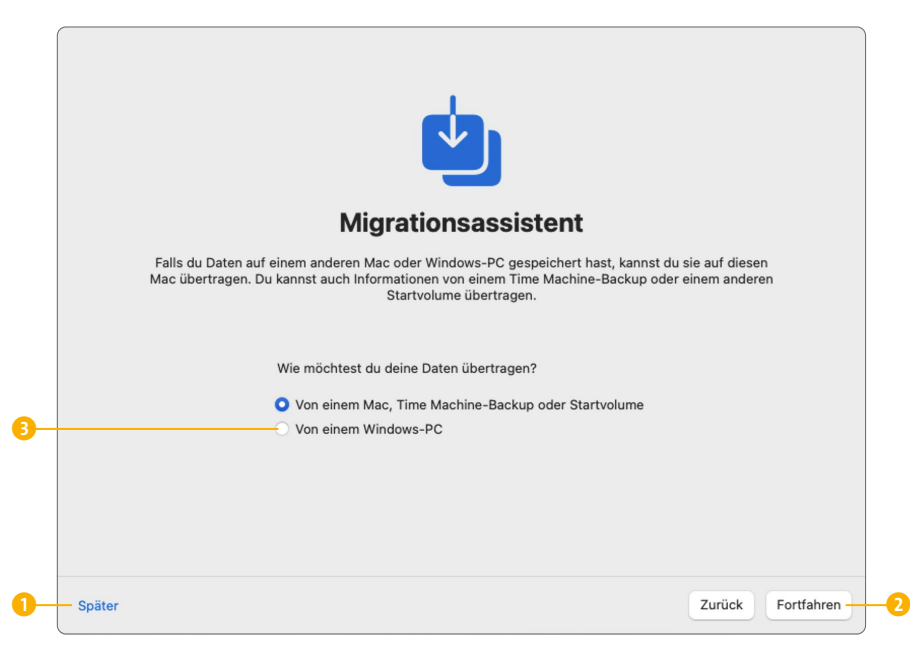

#### < **Abbildung 2.11**

*Momentan noch nicht interessant – diese Abfrage richtet sich ausschließlich an jene Anwender\*innen, die schon vorher einen Mac oder auch PC hatten.*

#### **Lizenzvereinbarung**

Rechtlichen Krimskrams erhalten Sie während der Computer-Einrichtung leider häufiger eingeblendet. Hier müssen Sie sich mit den Lizenzbedingungen für macOS mit einem Klick auf **Akzeptieren** einverstanden erklären, sonst geht es nicht weiter.

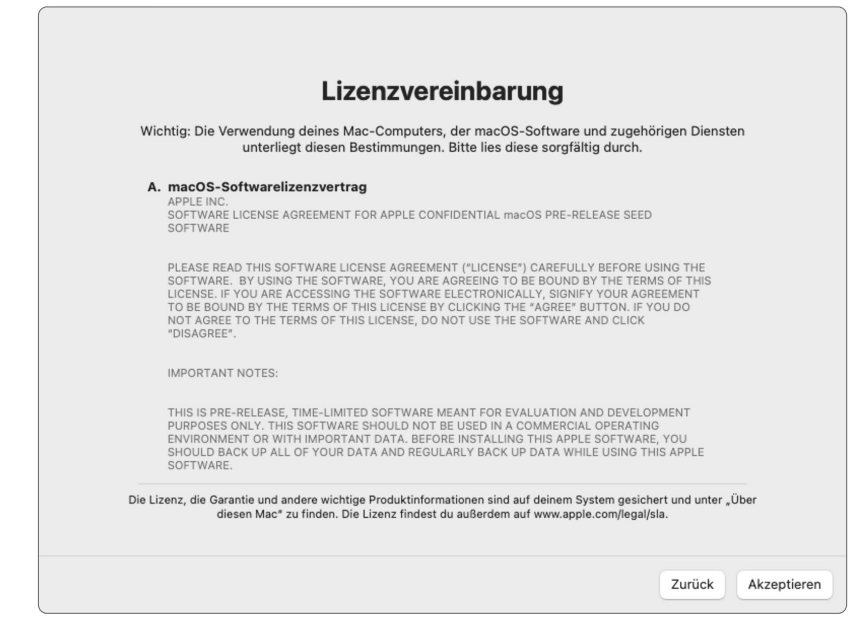

#### y **Abbildung 2.12**

*Seitenweise Informationen zur Lizenz von macOS*

### **Schritt 6: Die Apple-ID**

#### **Expresskonfiguration mit vorhandener Apple-ID**

Verwenden Sie Ihre vorhandene Apple-ID oder möchten Sie gar keine verwenden, wird im Rahmen der Expresskonfiguration (siehe dazu [Seite](#page--1-0) [41\)](#page--1-0) lediglich gefragt, ob Sie verschiedenen Apps und macOS erlauben, Ihren Standort zu bestimmen, z. B. für eine exakte Wettervorhersage oder Routenplanung.

Für den Einkauf von digitaler Musik im iTunes Store der Musik-App, von Apps im App Store von Apple sowie für den Dienst iCloud und viele weitere Funktionen von macOS benötigt man eine sog. *Apple-ID* mit Passwort und Benutzernamen. Falls vorhanden, tragen Sie sie bitte in die entsprechenden Felder ein <sup>1</sup>.

Sie haben noch keine Apple-ID? Klicken Sie einfach auf **Neue Apple-ID erstellen** 2, und folgen Sie den Anweisungen. Sie benötigen dazu lediglich eine eigene E-Mail-Adresse oder können in diesem Zuge auch eine neue, schicke @icloud-Mailadresse erstellen. Die ID-Anmeldung ist komplett kostenfrei. Erst wenn Sie Apps kaufen oder iCloud upgraden wollen, müssen Sie Zahlungsdaten angeben.

Natürlich besteht die Möglichkeit, diesen Vorgang mit **Später einrichten** 3 zu überspringen. Das ist im Alltag aber nicht sinnvoll, da Sie dann selbst kostenlose Apple-Services nicht nutzen können. Wollen Sie Ihre Apple-ID also neu anlegen, klappt das über **Neue Apple-ID erstellen** mit folgenden drei Schritten:

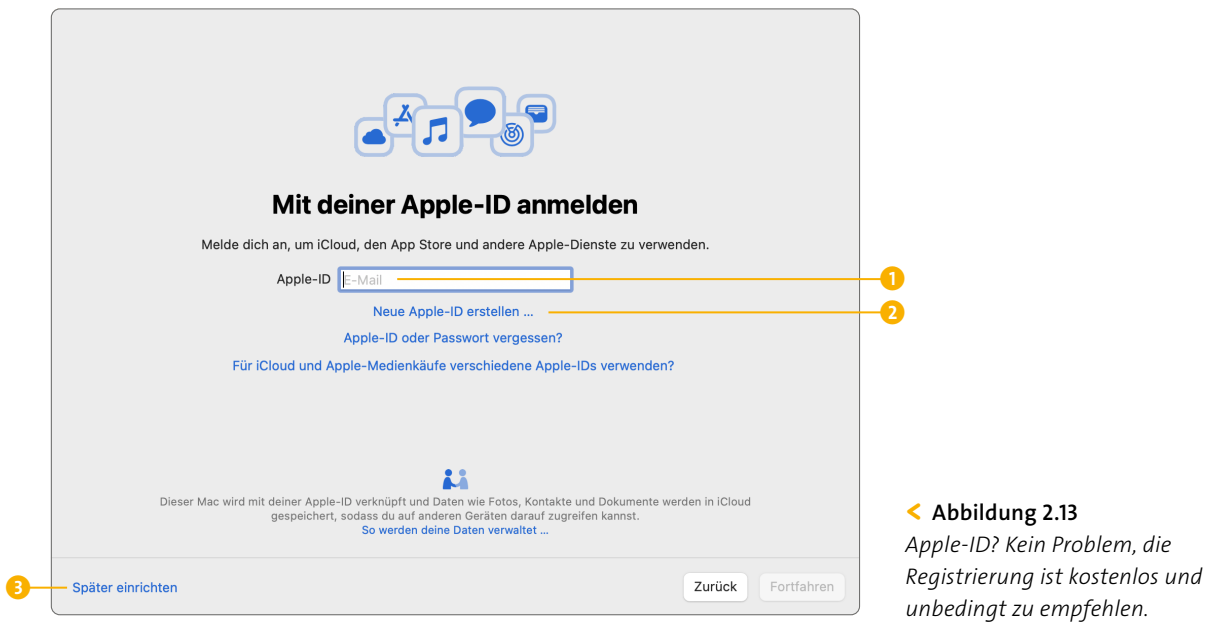

#### **1. Geburtsdatum**

Aus Gründen des Jugendschutzes müssen Sie zunächst Ihr Geburtsdatum eingeben – denn sowohl im App Store als auch bei Apple Music sind manche Programme bzw. Musiktitel teilweise erst ab 16 Jahren verfügbar.

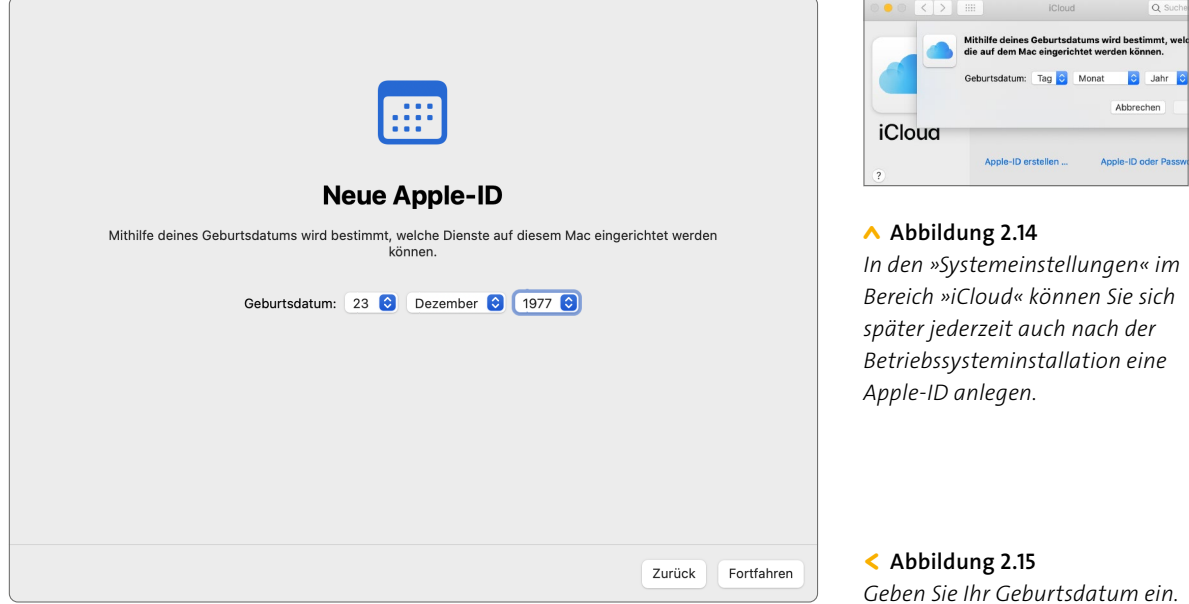

#### **Praktische Datenverfolgung**

Apple sammelt – wie Google und Facebook auch – Ihre »Bewegungsdaten« vom Mac, Smartphone und Tablet. Letztlich ist das aber verdammt praktisch: Apple lernt beispielsweise auf diese Weise, wo Sie arbeiten, und zeigt Ihnen morgens beim Aufwachen an, wie lange Sie mit dem Auto in die Firma benötigen – Stauprognose inklusive.

#### **2. Persönliche Daten**

Geben Sie nun Ihren Namen 4 an und am besten eine bereits bestehende E-Mail-Adresse 5, auf die Sie problemlos zugreifen können. Legen Sie ein Passwort fest 6, und klicken Sie auf **Fortfahren**.

Sollten Sie noch keine E-Mail-Adresse haben, können Sie sich auch bei Apple ein kostenloses digitales Postfach anlegen, das dann immer mit *@[icloud.com](http://icloud.com)* endet 7.

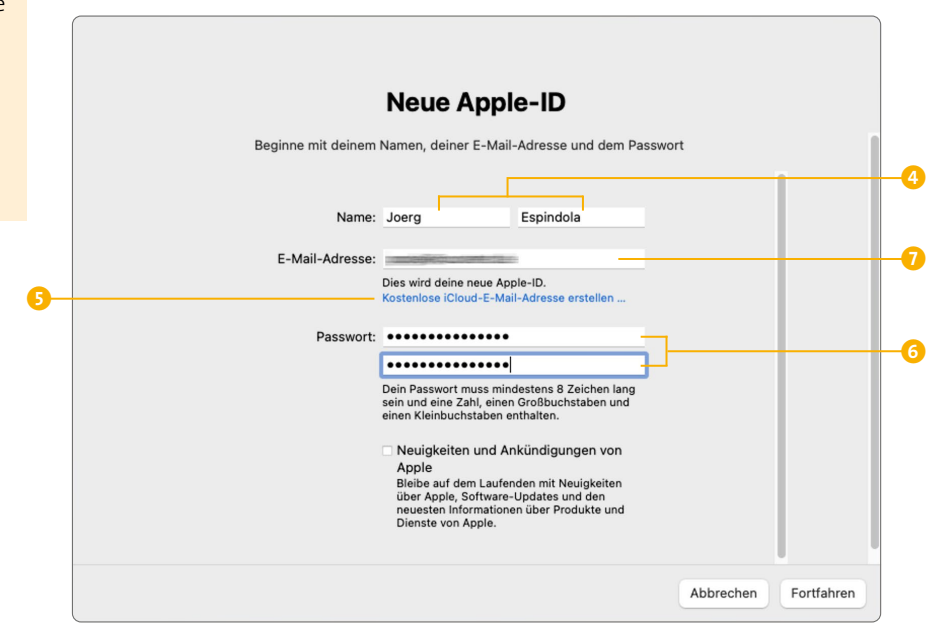

#### **Abbildung 2.16** >

*Formalitäten für die Apple-ID, hier legen wir direkt auch eine neue Mailadresse an.*

#### **3. Bitte kompliziert: Passwort wählen**

Wählen Sie nun ein möglichst komplexes Passwort, das man nicht auf Anhieb erraten kann. Laut internationalen Studien ist »12345« noch immer mit Abstand der Spitzenreiter. Seien Sie also ein wenig origineller; Tipps zum perfekten Passwort geben wir im Kasten »Kreativ beim Passwort« auf [Seite 41.](#page--1-0) Die E-Mail-Adresse für die Wiederherstellung sollte eine andere sein als jene, die Sie für Ihre Apple-ID verwenden. So können Sie im Falle eines Falles Ihr Passwort zurücksetzen lassen.

### **Schritt 7: Telefonnummer und Bestätigung**

Zur Sicherheit steht nun die Eingabe einer Telefonnummer an, unter der Sie erreichbar sind. Wir empfehlen eine Handynummer, es kann aber

**Mail-Adresse bestätigen**

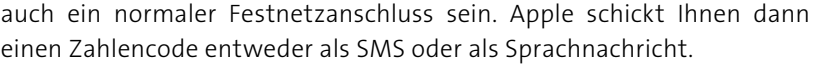

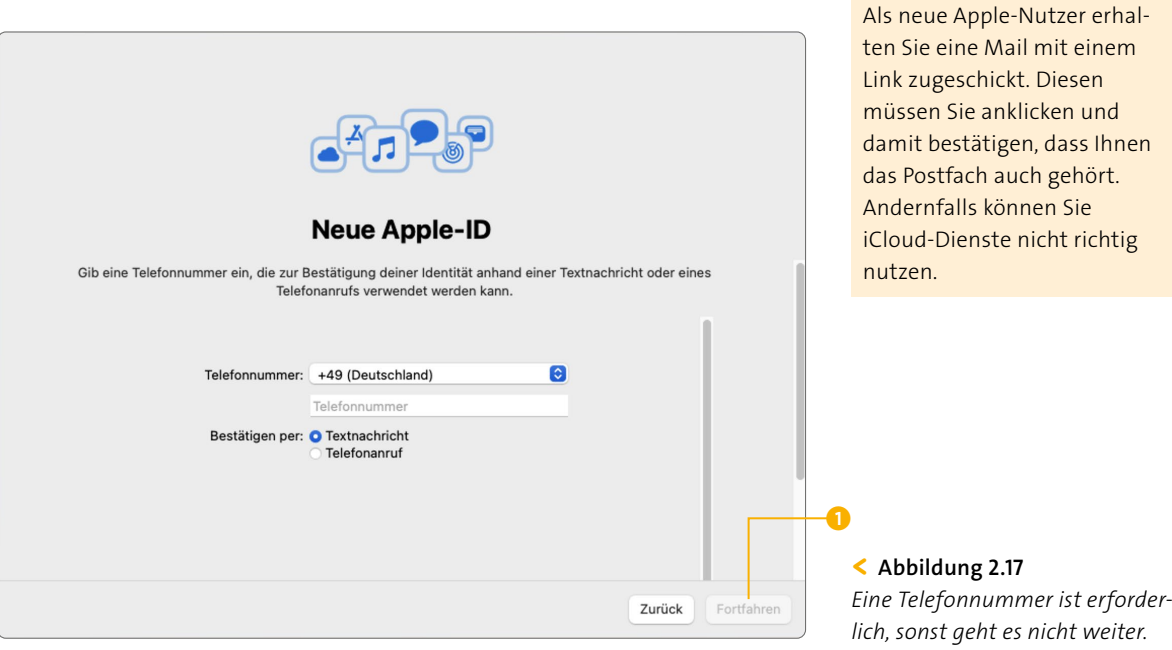

Den Zahlencode geben Sie in das Feld ein, das bei einem Klick auf **Fortfahren** erscheint:

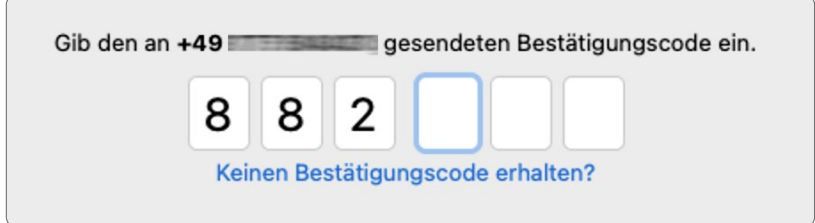

#### y **Abbildung 2.18**

*Hier tippen Sie die Ziffern des Bestätigungscodes mit Ihrer Tastatur ein.*

Sollten Sie weder einen Anruf noch eine Textnachricht mit den Ziffern erhalten haben, prüfen Sie nochmals genau, ob Sie die Telefonnummer richtig eingegeben haben. Klicken Sie einfach auf **Zurück**, und korrigieren Sie die Eingabe.

Anschließend müssen Sie die Apple-ID-Nutzungsbedingungen akzeptieren. Klicken Sie auf **Fortfahren** 1.

#### **Unterschied Apple-ID und Benutzer-Account**

Was ist der Unterschied zwischen Ihrem Benutzer-Account und Ihrer Apple ID? Grundsätzlich kann man das so erklären: Mit der Apple-ID erhalten Sie Zugriff auf die Apple-Services wie die iCloud, die E-Mail-Adresse und vor allem die Synchronisation aller Ihrer Daten zwischen all Ihren Apple-Geräten. Dafür sorgt die Apple-ID. Und am iPhone oder iPad melden Sie sich auch einfach mit dieser ID an. Hier gibt es gar nicht die Möglichkeit, verschiedene Benutzer anzulegen. Da ist der Mac-Computer eine Ausnahme. Hier können beliebig viele Personen mit verschiedenen Benutzeraccounts arbeiten, sogar wenn diese gar keine Apple-ID haben. Daher meldet man sich beim Mac mit einem separaten Benutzeraccount an, dem aber ein beliebige Apple-ID zugewiesen werden kann.

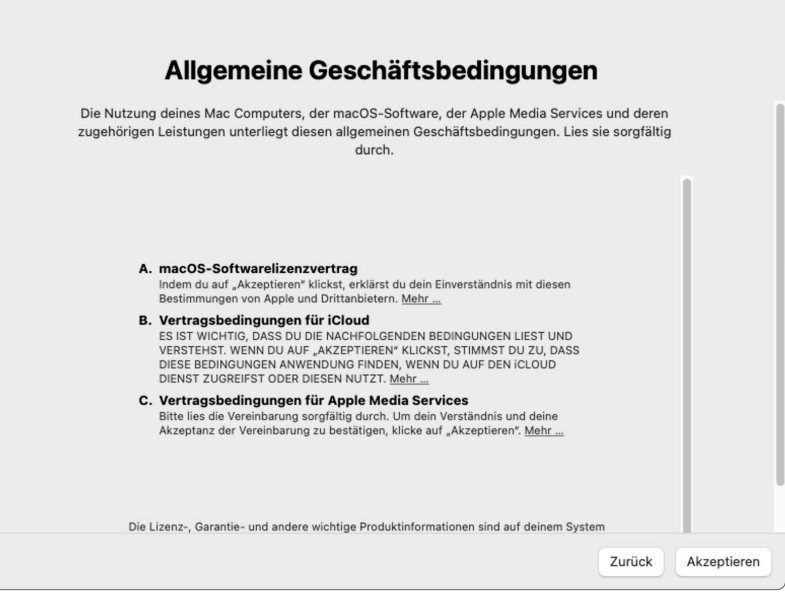

#### y **Abbildung 2.19**

*Viel zu lesen: Die AGB für Ihre Apple-ID müssen Sie mit einem Klick auf »Akzeptieren« bestätigen.* 

Danach wird Ihre Apple-ID erstellt, und es geht weiter mit der Einrichtung Ihres Benutzeraccounts am Computer.

### **Schritt 8: Benutzer anlegen**

Im nächsten Schritt der macOS-Installation wird ein neuer Benutzeraccount für Ihren Apple-Computer eingerichtet. Über diesen allerersten Account haben Sie vollen Zugriff auf alle Funktionen und dürfen sämtliche Änderungen am Betriebssystem und an Programmen vornehmen. Weitere Computeraccounts, die vielleicht nur bestimmte Programme starten dürfen und nicht befugt sind, Daten zu löschen, können später angelegt werden – wie das geht, erfahren Sie in Kapitel 19, »Familien-Mac – Benutzerkonten einrichten«, ab [Seite 413.](#page--1-0) Ein Passwort ist hier zwingend notwendig, da macOS ja auf Ihre gesamten Daten aus der Apple-ID zugreift und diese logischerweise geschützt werden sollen.

Tragen Sie in das Feld **Vollständiger Name** 1 einfach Ihren vollständigen Namen ein, sofern Apple das nicht schon für Sie erledigt hat. Denn mit der Apple-ID kennt der Apfelkonzern Ihre Daten praktisch schon in- und auswendig. Als **Accountname** 2 können Sie z. B. Ihren Vornamen oder Ihre Initialen verwenden. Sie müssen also nicht den von macOS vorgeschlagenen Namen nehmen.

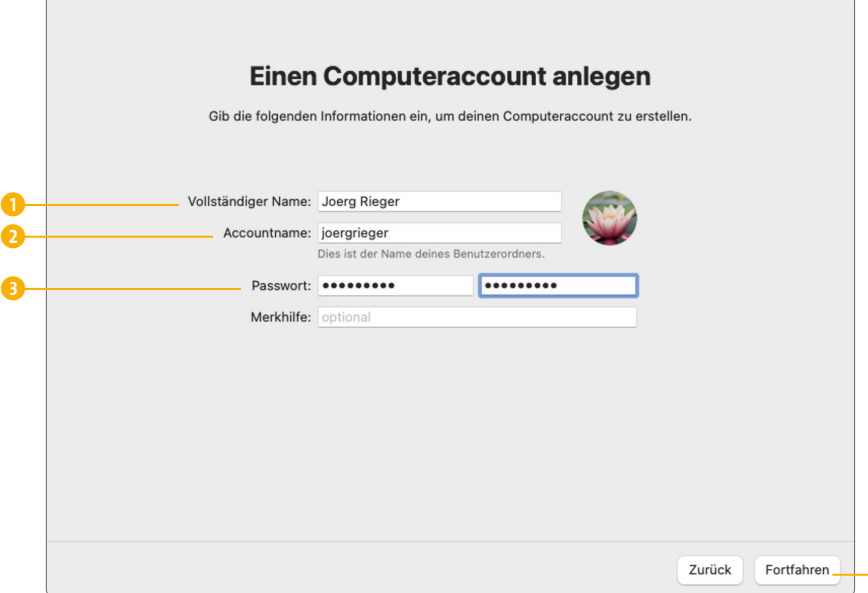

#### **Kreativ beim Passwort**

Ihr Kennwort sollte nach Möglichkeit nicht allzu leicht zu erraten sein und keinesfalls »Passwort« oder »1234« lauten. Verwenden Sie am besten eine Kombination aus Ziffern und Buchstaben, z. B. Ihr Geburtsjahr und dazwischen Ihren Vornamen in ungewöhnlicher Groß- und Kleinschreibung: 19tiMo69. Da wird es für andere schon recht schwierig, Ihr Passwort zu erraten.

#### y **Abbildung 2.20**

*Hier sagen Sie »Hallo« zum Mac und schützen ihn vor unbefugtem Zugriff.*

Egal, welche Variante Sie bevorzugen, das **Passwort** 3 wird immer beim Systemstart und vor der Installation neuer Programme oder Daten aus dem Internet abgefragt. Damit schiebt Apple der unbefugten Benutzung Ihres Computers und Ihrer Daten einen Riegel vor und schützt Sie vor Programmen, die Sie möglicherweise gar nicht haben möchten. Ein Klick auf **Fortfahren** 4 bringt Sie zu den abschließenden Einstellungen. Sie haben es bald geschafft!

### **Schritt 9: Expresskonfiguration – für bekannte Apple-ID-Nutzer**

Datenschutz ist immer wieder ein Thema, und auch Apple muss hier vor dem Zugriff fragen. Die nun angezeigte *Expresskonfiguration* erscheint allerdings nur, wenn Sie bereits eine Apple-ID besitzen, und sie verkürzt den Einrichtungsprozess doch deutlich. Hierbei legt macOS automatisch

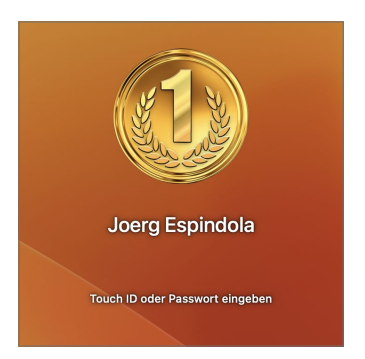

#### y **Abbildung 2.21**

 $\bullet$ 

*Nicht nur beim ersten Systemstart, sondern auch stets beim »Aufwachen« Ihres Macs aus dem Standby-Betrieb müssen Sie Ihr Passwort angeben, dann reicht allerdings nur das Passwort.*

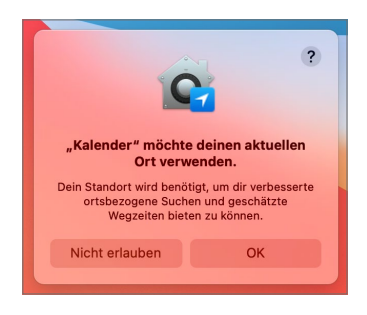

#### y **Abbildung 2.22**

*Einige Abfragen zur Freigabe bleiben Ihnen auch in der Expresskonfiguration nicht erspart.*

fest, dass diverse Apple-Dienste Ihren Computerstandort erkennen dürfen. Das macht für die Wetter-App, den Routenplaner oder die App zum Wiederfinden eines gestohlenen Macs absolut Sinn. Wir empfehlen einen Klick auf **Fortfahren**.

Wenn Sie hier aber spezifische Zugriffe einstellen wollen, gehen Sie stattdessen auf **Einstellungen anpassen** 1. Sie können diese Datenzugriffe aber auch nachträglich bzw. zu einem späteren Zeitpunkt jederzeit noch in den Systemeinstellungen (siehe dazu Kapitel 20, »Systemeinstellungen im Überblick«, ab [Seite 429\)](#page--1-0) komfortabel und im Detail regeln.

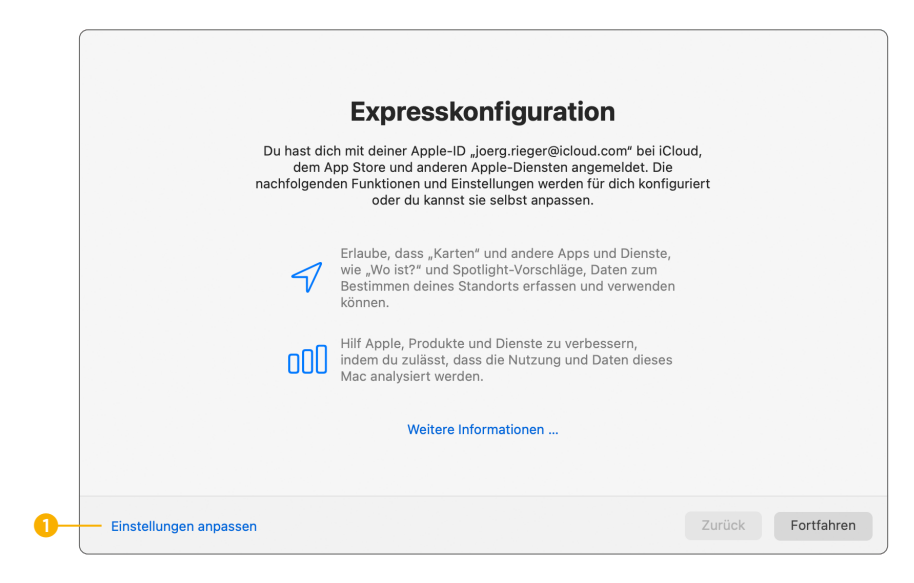

#### y **Abbildung 2.23**

*Datenschutz im Schnelldurchlauf – hier hat Apple schon alles Notwendige vorbereitet.*

### **Schritt 10: iCloud-Schlüsselbund**

Ganz schön raffiniert: iCloud, Apples Onlinespeicher, kann alle Ihre Passwörter zentral abspeichern. (Der Service iCloud wird übrigens mit dem Anlegen einer Apple-ID automatisch aktiviert, Sie müssen nichts extra einstellen.) Doch warum sollte man die Passwörter überhaupt zentral ablegen? Wenn Sie beispielsweise mit Safari auf Ihrem Mac surfen und die Log-in-Daten für häufig besuchte Seiten speichern, können Sie diese zukünftig auch auf Ihrem iPhone oder iPad nutzen – Sie brauchen sich auf diese Weise keine Benutzernamen, Passwörter oder Kreditkartennummern mehr zu merken. Es ist also ein echter Komfortgewinn. Sie müssen nur den *Schlüsselbund*, wie Apple diese Funktion nennt, einrichten.

Klicken Sie hier auf **Fortfahren**, und alles andere erledigt Ihr Computer für Sie.

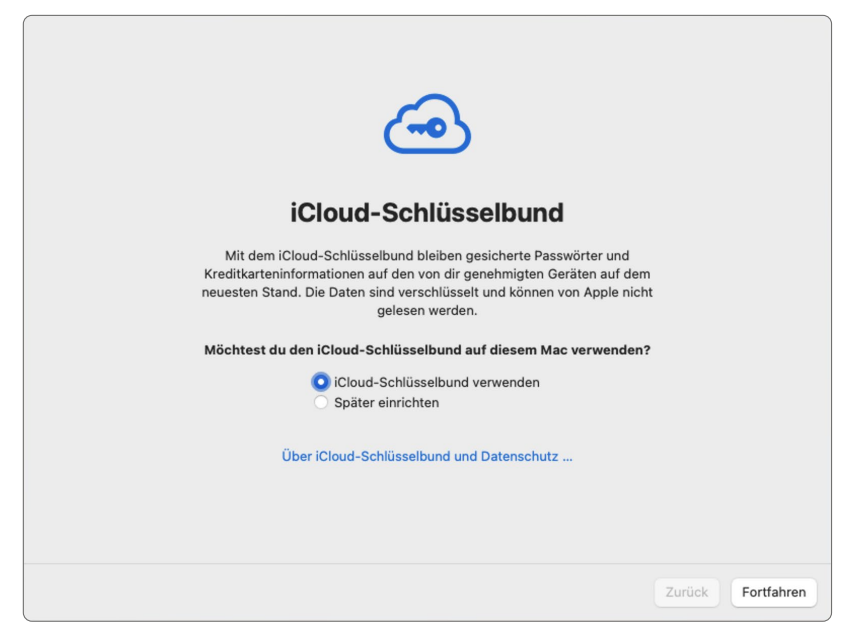

y **Abbildung 2.24**

*Alle Passwörter in der Wolke? Mit dem Schlüsselbund ist das gar kein Problem, superpraktisch und sicher.*

### **Ortungsdienste**

Die sogenannten Ortungsdienste sollten Sie idealerweise per Klick in das kleine Kästchen 1 aktivieren. Damit kann macOS auf Ihren Computerstandort zugreifen und passendes Wetter anzeigen, den Kalender anpassen oder im Fall eines Diebstahls oder Verlusts den aktuellen Standort Ihres geliebten Computers finden.

Die Ortungsdienste werden in diesem Schritt nur grundsätzlich eingeschaltet. Alle Apps, auch die von Apple, fragen beim ersten Start explizit nach, ob die Ortungsdienste zugelassen werden sollen. Sie können den Zugriff auch jederzeit in den Systemeinstellungen im Bereich **Datenschutz & Sicherheit > Ortungsdienste** individuell ändern oder den Zugriff komplett sperren.

#### **Einstellungen werden übernommen**

Sie besitzen bereits eine Apple-ID und ein anderes Apple-Gerät wie ein iPhone oder iPad? Dann wird Apple je nach Ihren dort getätigten Einstellungen das eine oder andere Fenster gar nicht anzeigen. Beispielsweise wird die Einstellung für den Schlüsselbund immer so übernommen, wie Sie sie auf dem anderen Gerät bereits eingerichtet haben.

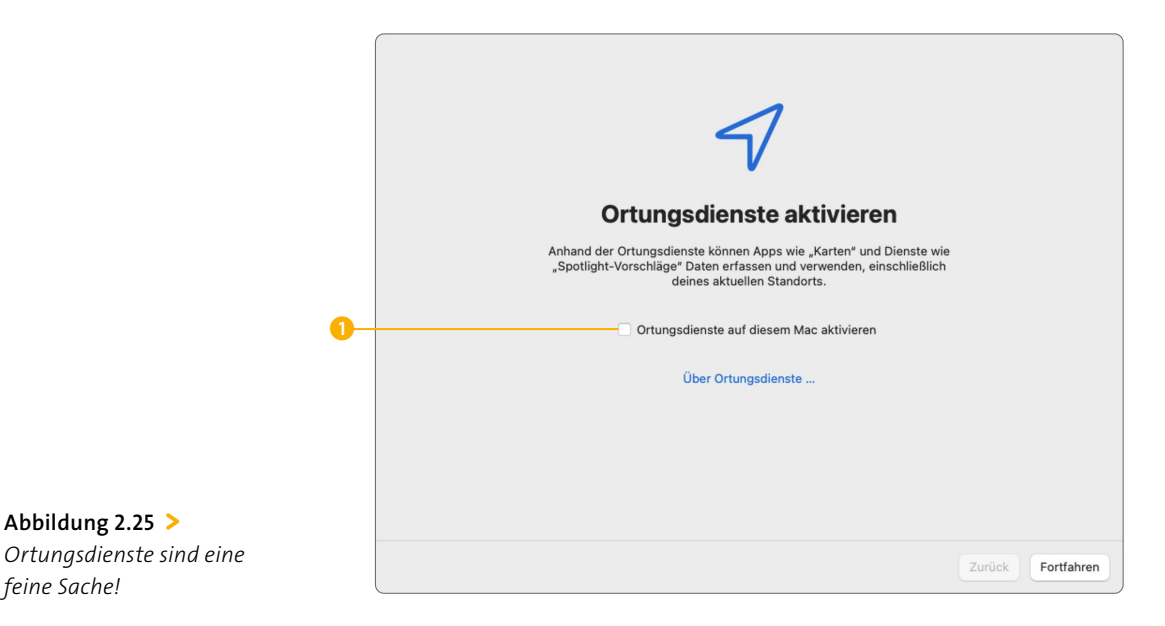

#### **Analyse**

Apple ist wie die meisten Unternehmen neugierig und informiert hier, dass anonym Daten erfasst werden.

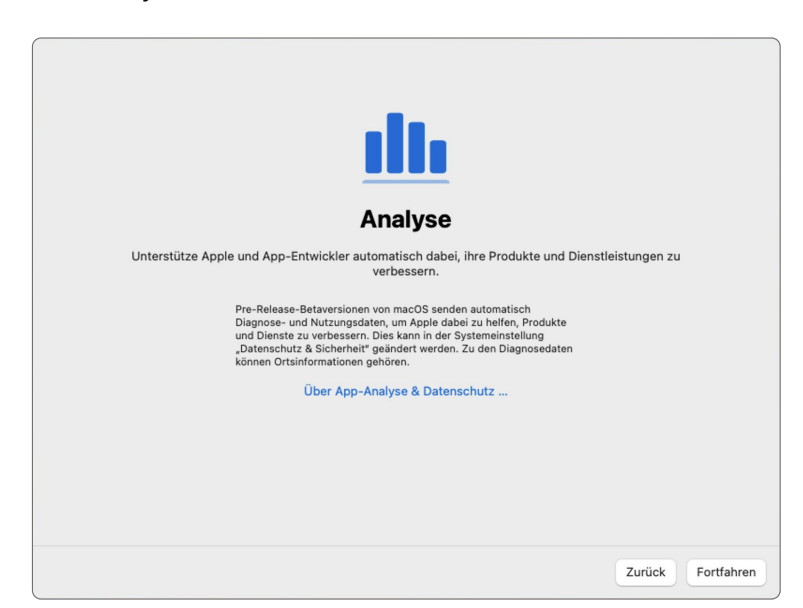

#### **Abbildung 2.26** >

**Abbildung 2.25** >

*feine Sache!*

*Für bessere Leistung und System-Updates möchte Apple gerne ein wenig Analyse und Recherche betreiben.*

Klicken Sie geschwind auf **Fortfahren**.

### **Schritt 11: Bildschirmzeit**

Kaum sitzt man am Mac, schon vergeht die Zeit wie im Fluge, oder? Damit das nicht ganz unkontrolliert bleibt, bietet Apple die *Bildschirmzeit* als kleinen erhobenen Zeigefinger an. Mit diesem Werkzeug wird im Hintergrund aufgenommen, wie viel Zeit Sie womit an Ihrem Mac verbringen. Zusätzlich können Sie sich selbst Limits für die Computernutzung oder einzelne Apps setzen oder auch Ruhepausen festlegen. Wie das im Detail funktioniert, zeigen wir in Kapitel 19, »Familien-Mac – Benutzerkonten einrichten«, ab [Seite 413](#page--1-0). Hier klicken Sie zunächst auf **Fortfahren**.

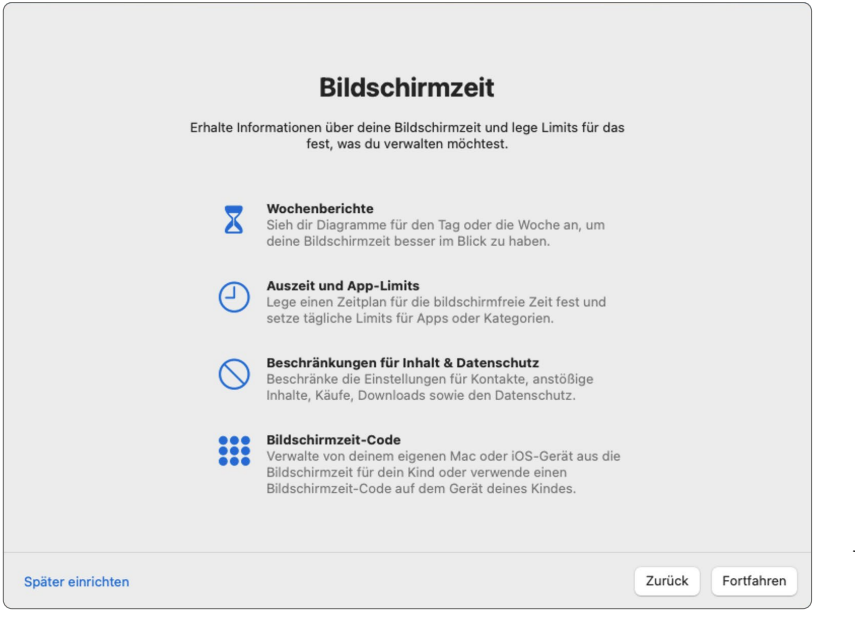

#### < **Abbildung 2.27**

*Damit der Mac nicht zum Zeitfresser wird, hat Apple jede Menge praktische Hilfsmittel zur Selbstkontrolle mit eingebaut.*

### **Schritt 12: iCloud-Analyse**

Nun geht es um die Analyse Ihrer iCloud, also Ihres »Allround«-Speichers für Daten, Einstellungen und Dokumente. Wenn Sie die Analysedaten teilen möchten, setzen Sie hier einen Haken, ansonsten klicken Sie einfach auf **Fortfahren**.

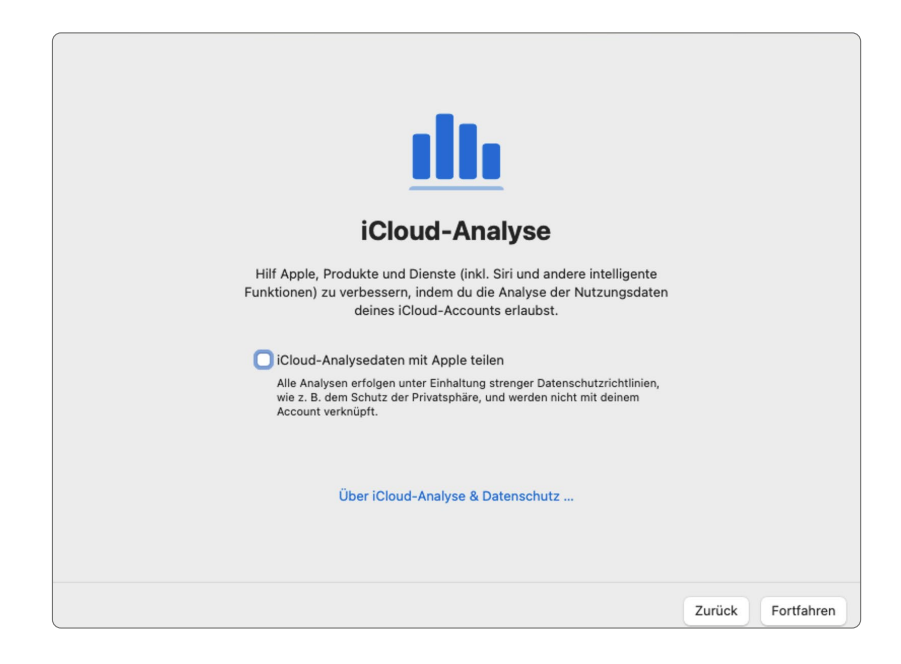

#### **Abbildung 2.28** >

*Es hat sicherlich einen Grund, warum hier nochmals nach dem Zugriff auf Analysedaten gefragt wird.*

### **Schritt 13: Siri aktivieren**

In diesem Schritt bittet Apple noch darum, Siri, die Sprachassistentin von Apple, zu aktivieren. Im Anschluss werden Sie aufgefordert, ein paar Sätze nachzusprechen, damit sich die digitale Sprachassistentin an die Besonderheiten Ihrer Stimme gewöhnt. Außerdem können Sie zwischen zwei verschiedenen Stimmen wählen.

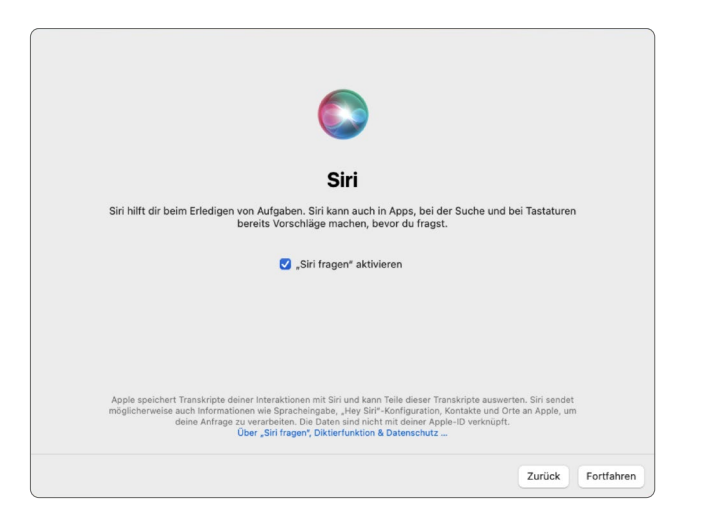

**Abbildung 2.29** > *Siri muss separat aktiviert werden.*

#### **Audio teilen**

Möchten Sie Apple dabei unterstützen, die Spracherkennung zu verbessern, dann wählen Sie hier Audioaufnahmen teilen <sup>1</sup> aus. Das bedeutet, dass Apple auf seinen Servern, natürlich anonym, Dialoge mit Siri analysieren darf, um beispielsweise klassische Versprecher künftig besser zu erkennen.

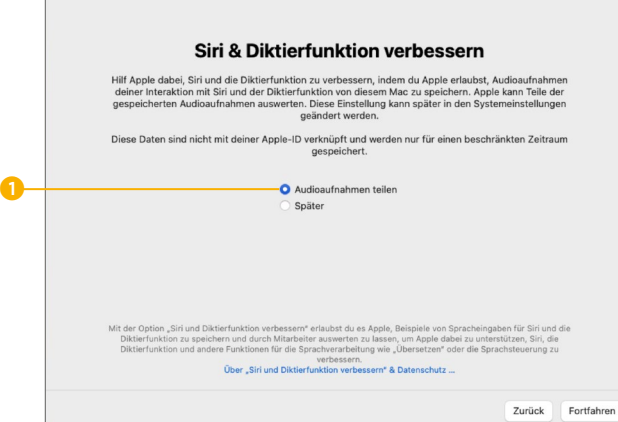

< **Abbildung 2.30**  *Apple will Siri gerne besser machen.*

Wie immer klicken Sie auf **Fortfahren**.

#### **File Vault**

Ganz schön sicher ist die Volume-Verschlüsselung, die Apple anbietet. Damit sind alle Daten wie in einem Tresor abgelegt, ohne Passwort kann die Festplatte unmöglich ausgelesen werden.

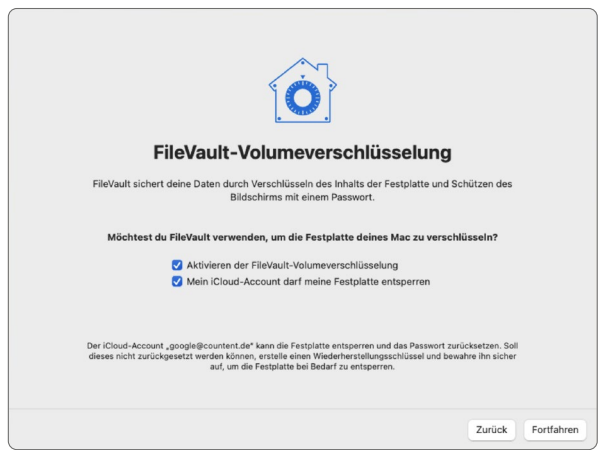

< **Abbildung 2.31**  *File Vault macht Ihren Mac-Computer zum »Hochsicherheitstrakt« für Ihre Daten.*

Konkret: Normalerweise kann man mit entsprechenden Hilfsmitteln auch ohne Computerpasswort die Daten der Festplatte auslesen. Mit File Vault erhält man damit aber nur »Datensalat«, mit dem wirklich niemand etwas anfangen kann.

### **Schritt 14: Touch-ID und Apple Pay**

Besitzen Sie einen Mac-Computer mit Fingerabdrucksensor, der sog. *Touch-ID*, dann wird diese jetzt eingerichtet. Grundsätzlich wird die Touch-ID als Ersatz für die Passworteingabe verwendet. Nur in seltenen Fällen verlangt macOS dann doch noch das klassische Benutzerkennwort. Für die Touch-ID verwenden Sie einen beliebigen Finger. Natürlich können Sie auch mehrere Finger einscannen. In diesem Schritt legen Sie den Finger mehrfach auf den Fingerabdrucksensor rechts oben **1.** 

Insgesamt ist Touch-ID eine praktische Sache und vielen vom iPhone bekannt. Dort ist die Entwicklung bei den aktuellen Geräten aber schon wieder eine Stufe weiter: Mit Face-ID wird das Gesicht statt des Fingerabdrucks als Passwortschutz verwendet.

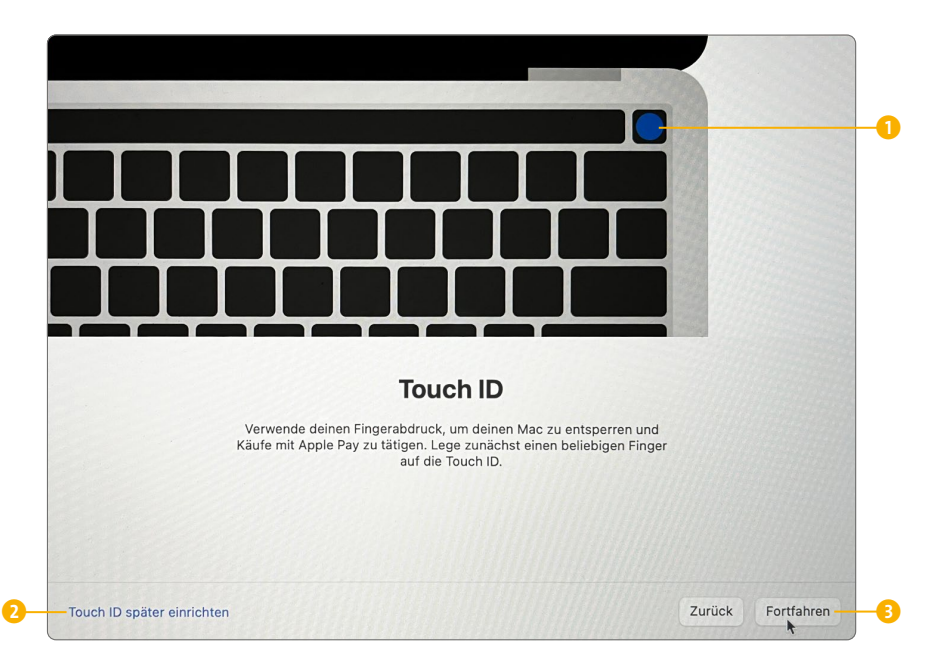

#### y **Abbildung 2.33**

*Nie wieder ein Passwort eingeben müssen! Dennoch hinkt diese Funktion der noch praktischeren Face-ID am iPhone etwas hinterher.*

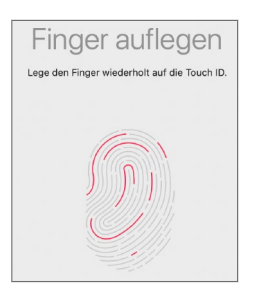

y **Abbildung 2.32** *Hier wird ein beliebiger Finger erkannt und eingelesen.*

Der nächste Bildschirm gehört zur Touch-ID dazu. *Apple Pay*, der Bezahldienst von Apple, möchte Zahlungen per Touch-ID ermöglichen. Leider unterstützen aktuell erst wenige Kreditkarteninstitute diesen Zahlungsdienst. Klicken Sie in diesem Fall auf das extrem gut versteckte **Touch-ID später einrichten** 2. Sollte Ihre Kreditkarte Apple Pay als Zahlungsmöglichkeit akzeptieren, klicken Sie auf **Fortfahren** 3, um diese einzurichten.

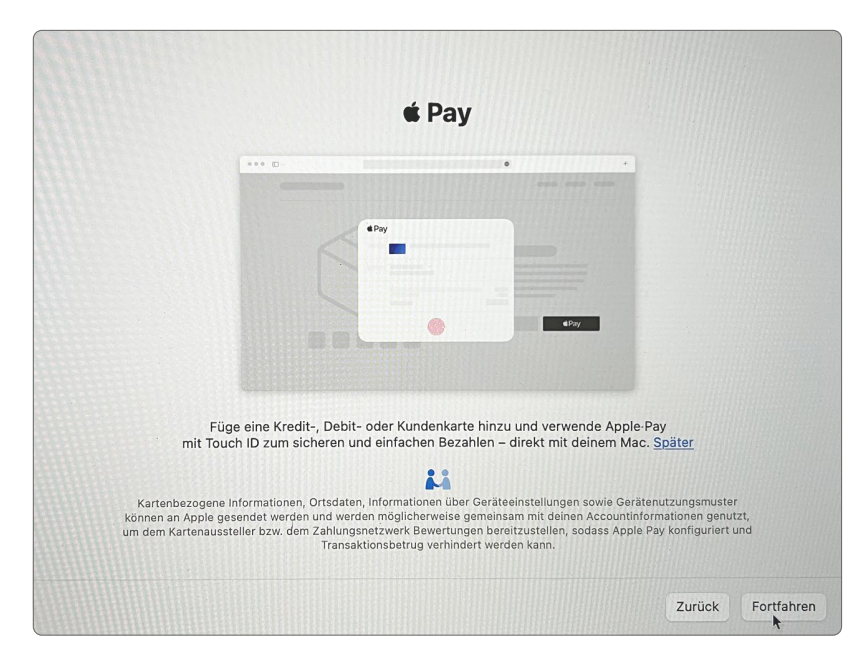

#### y **Abbildung 2.35**

*Auch das Bezahlen klappt per Fingerabdruck, eine mit Apple Pay kompatible Kreditkarte vorausgesetzt.*

### **Schritt 15: Den Look auswählen**

macOS hat für Sie zwei unterschiedliche Darstellungen parat: zum einen eine helle Benutzeroberfläche und zum anderen eine sehr dunkle Variante. Hier können Sie wählen, mit welchem Design Ihr Computer zukünftig starten soll. Zum Bearbeiten und Betrachten von Fotos ist der dunkle Modus sehr gut geeignet. Den hellen Modus wählen Sie eher, wenn Sie im Internet surfen oder Briefe schreiben. Diese Entscheidung ist nicht endgültig, später wechseln Sie zwischen beiden Darstellungsarten per Mausklick. Oder lassen Sie je nach Tageszeit automatisch wechseln (siehe dazu die Anleitung im Abschnitt »Licht und Schatten – macOS in Hell und Dunkel« ab [Seite 126\)](#page--1-0).

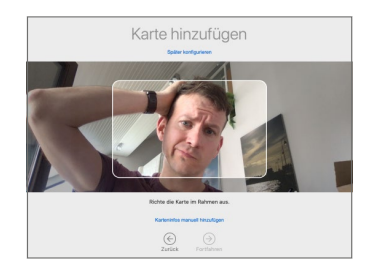

#### y **Abbildung 2.34**

*Wenn Ihre Kreditkarte Apple Pay nicht unterstützt, kann diese Funktion auch nicht eingerichtet werden. Ansonsten halten Sie Ihre Kreditkarte in die Kamera des Macs, und schon ist alles erledigt.*

#### **Keine Apple-ID – weniger Fragen**

Wenn Sie keine Apple-ID eingegeben haben, erscheinen die Abfragen zu Siri und der iCloud natürlich nicht.

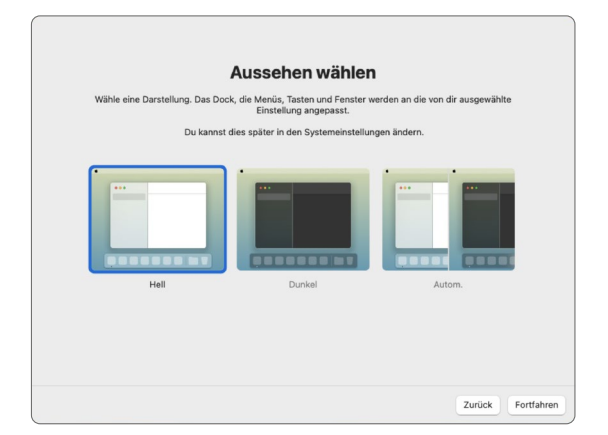

#### **Abbildung 2.36** >

*Geschmackssache: Entscheiden Sie sich für »Hell«, »Dunkel« oder »Automatisch«.*

### **Schritt 16: Ja zum Mac – endlich fertig**

Nun erfolgt die abschließende Systemeinrichtung, die je nach Mac einen kleinen Moment in Anspruch nimmt.

Jetzt ist Ihr Computer bereit für die folgenden Lektionen. Nun erscheint direkt der *Schreibtisch*, also die Arbeitsoberfläche.

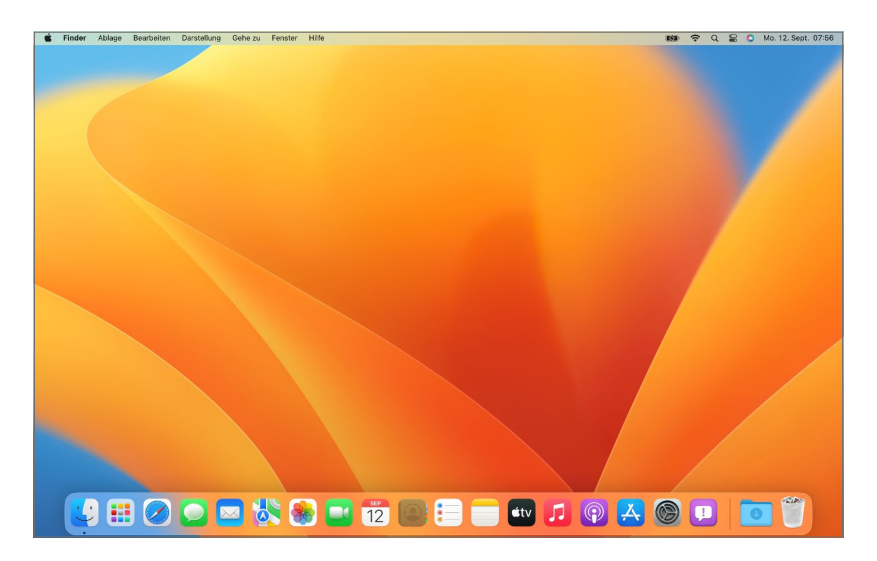

Die einzelnen Elemente der Benutzeroberfläche erklären wir in Kapitel 4, »Die Benutzeroberfläche kennenlernen«, ab [Seite 87](#page--1-0) ganz genau – auf den folgenden Seiten werden wir Ihnen aber zunächst einige grundsätzliche Bedienhinweise näherbringen.

**Abbildung 2.37** > *Der Schreibtisch ist der Ausgangspunkt für alle Ihre Aktivitäten am Mac.*

# **3 Den Mac bedienen – Tastatur, Trackpad und Maus**

Die sog. Eingabegeräte für den Mac sind natürlich zum einen die Tastatur, auch Keyboard genannt, zum anderen die Maus und schließlich das Trackpad. Apple hat diesen Geräten spannende Funktionen verliehen, die sich allerdings nicht immer auf den ersten »Klick« erschließen. Daher zeigen wir Ihnen in diesem Kapitel, wie Sie mit Tastatur, Trackpad und Co. ganz schnell zum Eingabeprofi werden. Darüber hinaus hat macOS 13 auch Siri an Bord – vielen schon vom iPhone und iPad bekannt. Die Sprachassistentin ermöglicht die Steuerung Ihres Macs per Spracheingabe. Mehr dazu lesen Sie im Abschnitt »Hey Siri – den Mac per Sprache steuern« ab [Seite 79.](#page--1-0)

### **Die besonderen Tasten im Überblick**

Ihre Mac-Tastatur, das sog. *Magic Keyboard*, gibt es von Apple in zwei Versionen: einmal als abgespeckte und »sofataugliche« Variante ohne Nummernblock auf der rechten Seite. Diese entspricht ziemlich genau dem Keyboard, das auch in den Apple-Notebooks (MacBook Air und MacBook Pro) eingebaut ist. Die ausgewachsene Tastatur inklusive Nummernblock gibt es beim iMac, Mac mini oder Mac Pro nur auf ausdrücklichen Wunsch und gegen Aufpreis mit dazu. Beide Varianten sind kabellos und funktionieren mit aufladbarer Batterie. Doch egal, welche Tastatur Sie besitzen – sie funktionieren vom Ansatz her beide gleich.

Auf der Apple-Tastatur finden Sie in der oberen Reihe zahlreiche Funktionstasten, mit denen Sie Ihren Computer direkt steuern können. Je nachdem, welchen Mac Sie besitzen, sind Reihenfolge und Anordnung teilweise etwas anders als hier auf der größten Apple-Tastatur dargestellt.

#### **Am Mac eine PC-Tastatur**  Æ **anschließen**

Es ist problemlos möglich, eine vorhandene PC-Tastatur mit USB-Anschluss auch am Mac anzuschließen. Achtung: Das kann für Einsteiger\*innen verwirrend werden, da viele Sonderzeichen nicht auf jenen Tasten liegen, die der Mac erwartet. Machen Sie Ihre ersten Gehversuche daher zunächst lieber mit der Original-Apple-Tastatur.

#### **Keine Funktionstasten bei MacBooks mit Touchbar**

Sie besitzen ein MacBook mit Touchbar? Diese ersetzt die Funktionstasten. Mehr dazu auf [Seite 54.](#page--1-0)

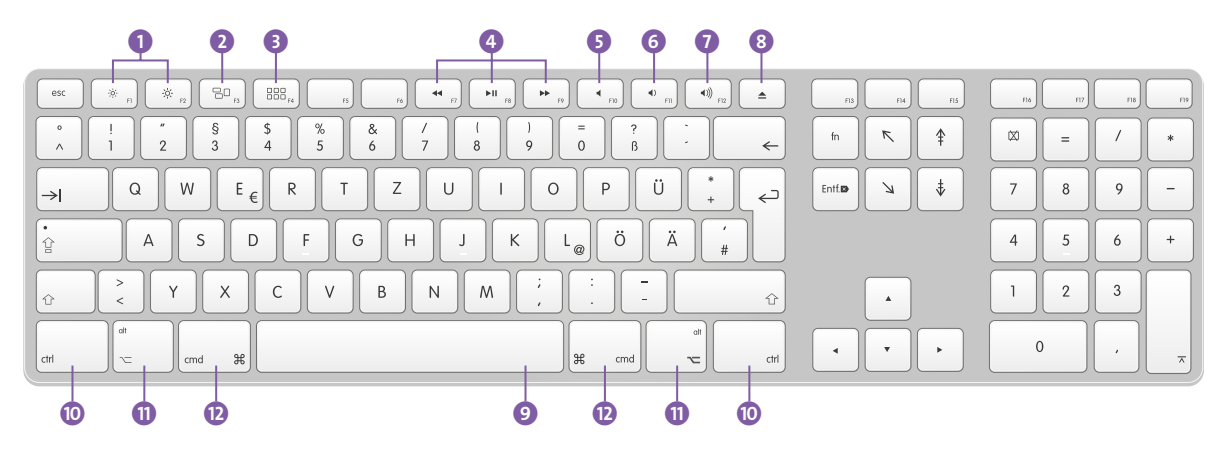

A Abbildung 3.1 *Die große Apple-Tastatur*

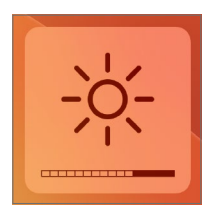

A Abbildung 3.2 *Die Helligkeit am Bildschirm wird über die Tastatur geregelt.*

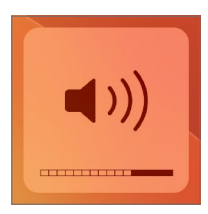

y **Abbildung 3.3**

*Wird die Lautstärke über die Tastatur eingestellt, zeigt der Mac den momentanen Status am Bildschirm an.*

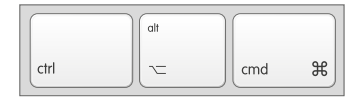

A Abbildung 3.4 *Tasten für weitere Funktionen auf älteren Mac-Tastaturen*

- 1 Damit wird die Helligkeit des Bildschirms geregelt. Stellen Sie den Wert so ein, dass die Helligkeit für Ihre Augen angenehm ist. Standardmäßig sind die LCD-Displays immer sehr hell eingestellt, was oft zu Kopfschmerzen führt. Ein Wert bei ungefähr ¾ ist meist die richtige Wahl.
- 2 Mission Control ein Tastendruck genügt, und alle geöffneten Programmfenster werden schön sortiert nebeneinander angezeigt. Sie können per Mausklick zum gewünschten Fenster wechseln.
- 3 Das Launchpad ist der Schnellstart zu allen Programmen auf Ihrem Mac. Mehr dazu lesen Sie in Kapitel 5, »Mit Programmen arbeiten – die Apps am Mac«, ab [Seite 129.](#page--1-0)
- 4 Die folgenden Tasten sind zum Abspielen digitaler Musik gedacht. Merken Sie sich diese Tasten bitte für später, wenn wir uns mit dem Musikprogramm am Mac beschäftigen.
- 5 Ton ausschalten leicht gemacht mit dieser Taste schalten Sie Musik und Sound komplett auf stumm. Ein erneuter Druck auf diese Taste schaltet sie wieder ein.
- 6 Die Lautstärke der eingebauten Lautsprecher wird hier verringert …
- 7 … und mit der Taste daneben bis auf das Maximum gebracht. Die Änderung wird akustisch mit einem sanften Klacken sowie optisch am Bildschirm mit einer hübschen Grafik angezeigt.
- 8 Wenn sich eine CD oder DVD im Laufwerk Ihres Computers befindet, kann sie mit dieser Taste problemlos und schnell ausgeworfen werden. Mehr zum Thema Laufwerke erfahren Sie in Kapitel 7, »Den Überblick behalten – Dateien, Ordner, Laufwerke«, ab [Seite 173.](#page--1-0) Auf den Tastaturen der MacBook-Notebooks befindet sich hier ein Ein-Aus-Schaltknopf [v].

Wenn Sie Ihren Blick nun auf die untere Reihe der Tastatur richten, sehen Sie links und rechts neben der Leertaste <sup>o</sup> einige zusätzliche Tasten, und